# ETG Artifact<br>ETG Remover AI

# Restauração de imagens<br>comprimidas em JPEG

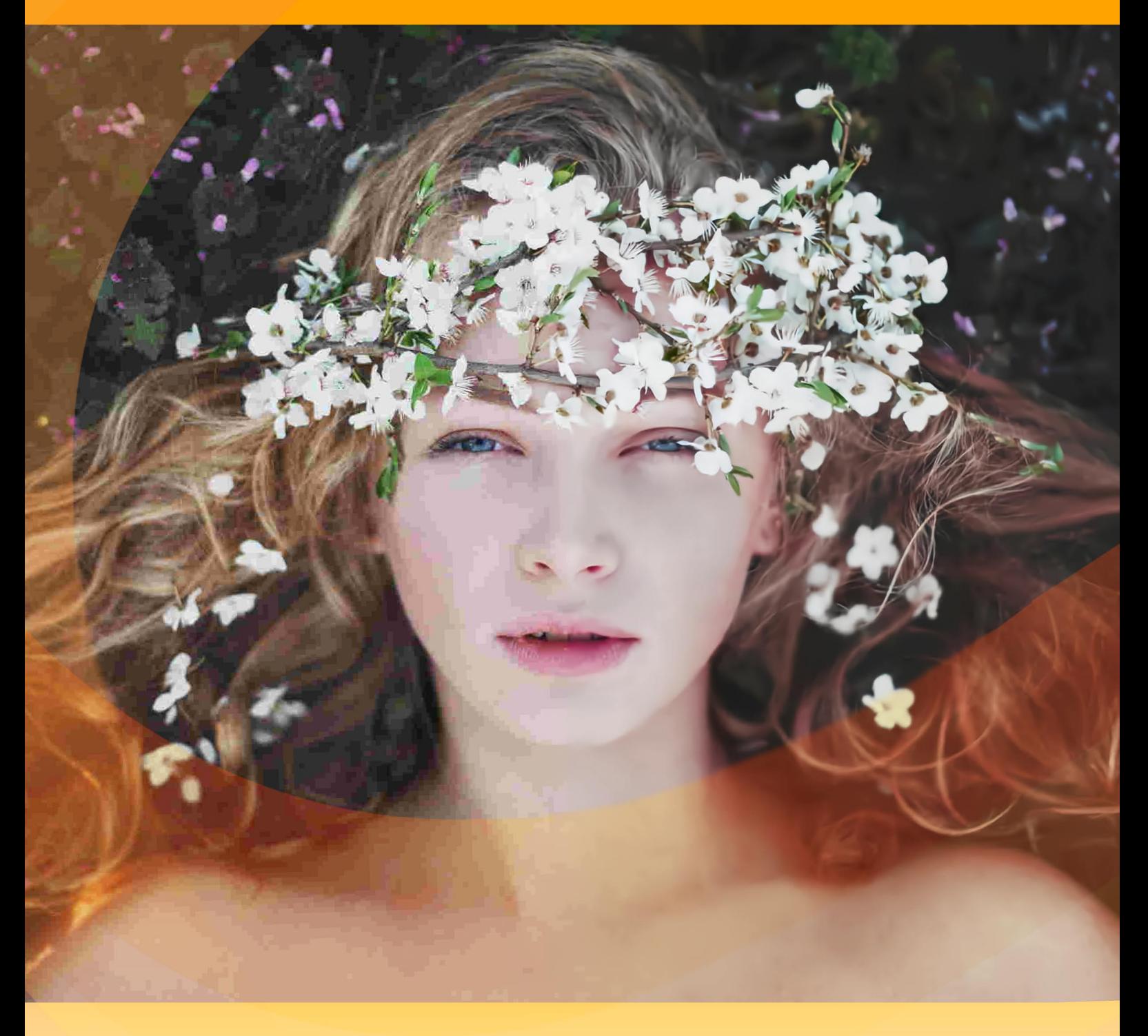

akvis.com

# **ÍNDICE**

- [Sobre o programa](#page-2-0)
- [Instalação para Windows](#page-6-0)
- [Instalação para Mac](#page-9-0)
- [Instalação para Linux](#page-11-0)
- Como funciona
	- [Activação do programa](#page-13-0)
	- [Área de trabalho](#page-15-0)
	- [Utilizando o programa](#page-20-0)
	- [Opções](#page-23-0)
	- [Processamento em lote](#page-24-0)
	- [Imprimir a imagem](#page-25-0)
- Exemplos
	- [Recuperação de imagens comprimidas](#page-27-0)
- [Os programas de AKVIS](#page-32-0)

# <span id="page-2-0"></span>**AKVIS ARTIFACT REMOVER AI 3.0** | RESTAURAÇÃO DE IMAGENS COMPRIMIDAS EM JPEG

**AKVIS Artifact Remover AI** é um programa de aprimoramento de imagens gratuito destinado a restaurar imagens com qualquer taxa de compressão. O software usa algoritmos de aprendizagem automática para eliminar artefatos JPEG, reduzir a pixelização e limpar bordas. Obtenha imagens sem artefatos num clique!

Artefatos JPEG são geralmente causados por compactação de imagem agressiva e aparecem como perda de nitidez, pontos extras, blocos borrados, bordas irregulares ou inadequadas, detalhes borrados e degradação de cores.

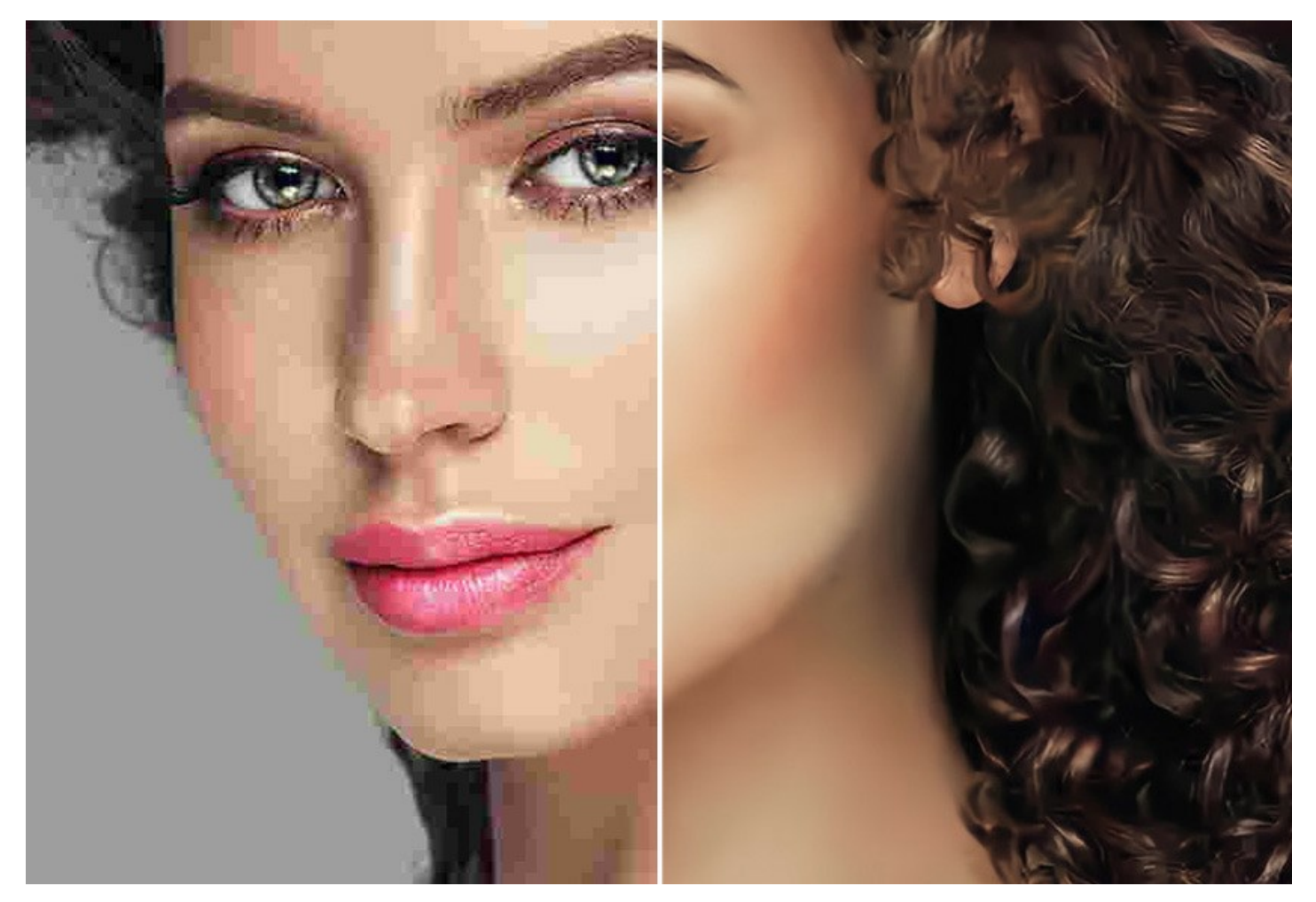

**AKVIS Artifact Remover AI** é igualmente eficaz para eliminar todos os tipos de artefatos, incluindo o chamado *ruído de mosquito*, pixelização, etc.

O programa será muito útil para usuários domésticos e profissionais.

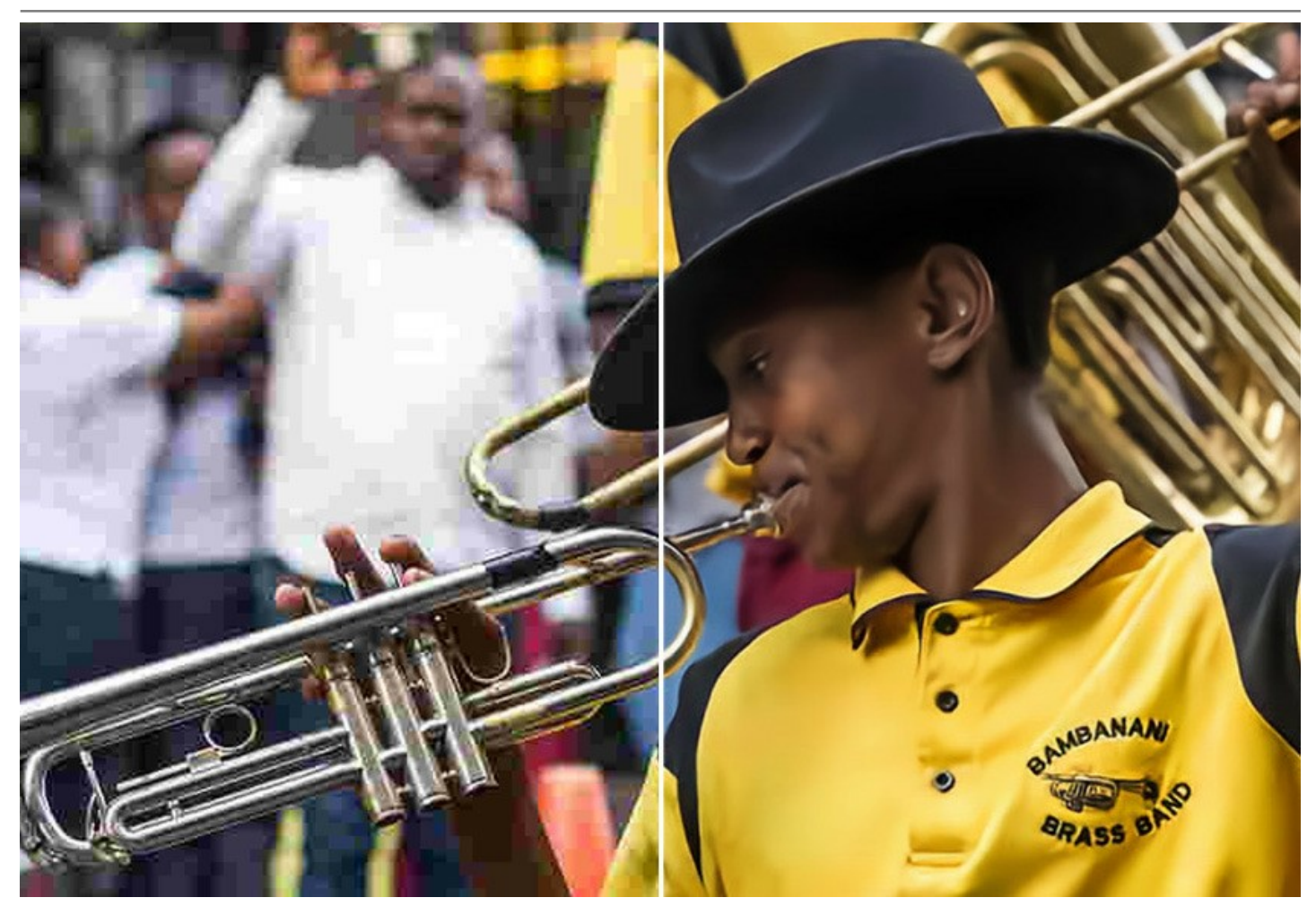

Este programa baseado em inteligência artificial oferece quatro modos de ajuste de imagem, dependendo da qualidade original de uma foto processada:

- ▶ O modo **Baixa compressão** permite aprimorar imagens salvas com qualidade acima da média;
- ▶ O modo **Alta compressão** é útil para restaurar imagens de baixa qualidade;
- ▶ O modo **Alta compressão com ruído** funciona muito bem para fotos barulhentas salvas com baixa qualidade;
- ▶ O modo **Extremo** foi projetado para recuperar fotos muito danificadas, redimensionadas e salvas novamente várias vezes.

Cada modo de processamento envolve uma rede neural exclusiva desenvolvida especialmente para uma ocasião específica.

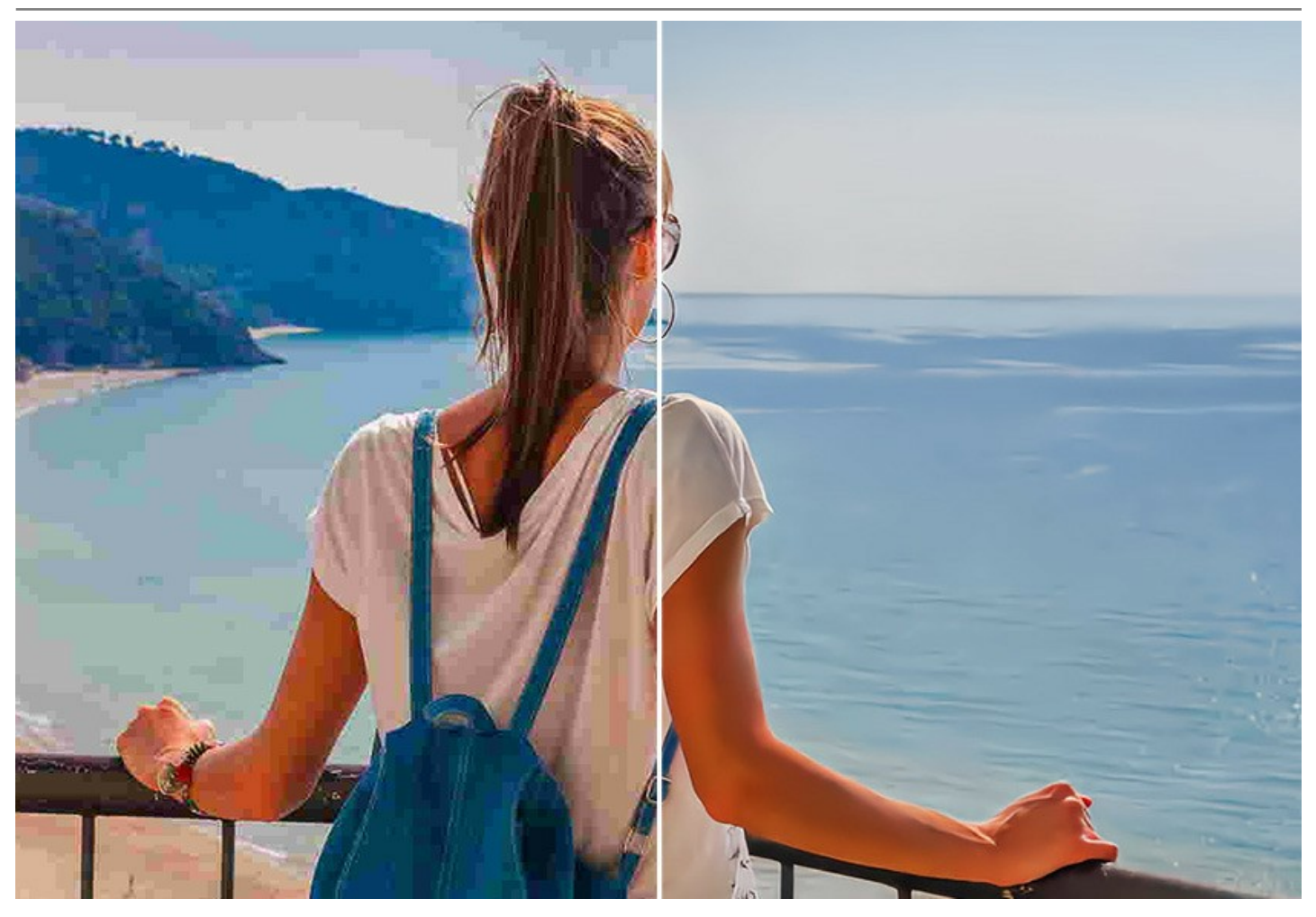

O software está disponível gratuitamente! Para obter uma chave de licença gratuita (**Free**), digite seu endereço de e-mail na janela inicial. [Mais informações](#page-13-0)

Para usar o software para fins comerciais, você precisa da licença Business. [Compare licenças Free e Business.](https://akvis.com/pt/artifact-remover/comparison.php?utm_source=help)

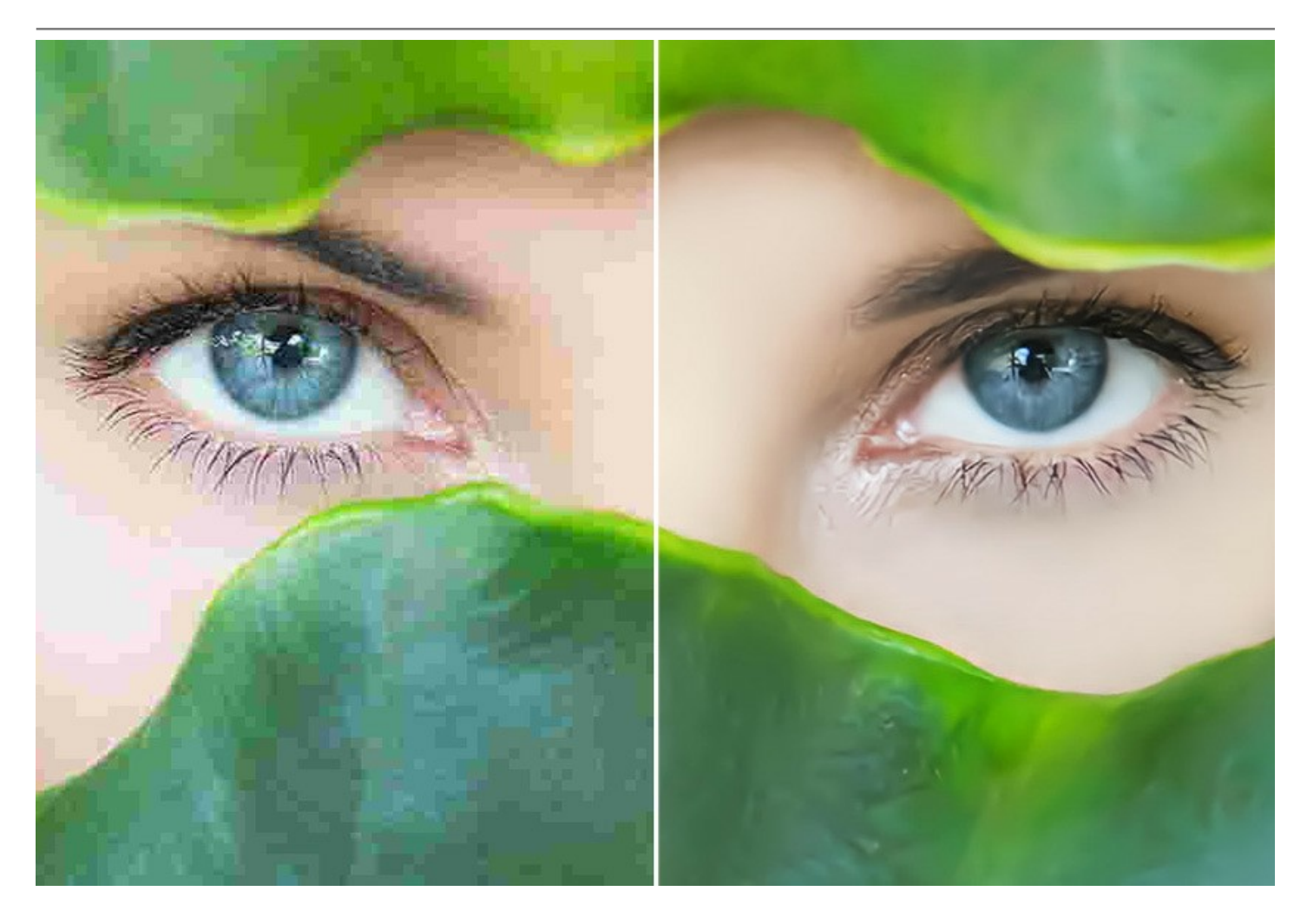

**AKVIS Artifact Remover AI** é disponível como um programa *standalone* e como um *plugin* (modulo externo). O plugin é [compativel com](https://akvis.com/pt/compatibility-software.php?utm_source=help) [AliveColors](https://alivecolors.com/en/about-alivecolors.php)[, Adobe Photoshop, Photoshop Elements, Corel PaintShop Pro e outros editores de fotos. Consulte](https://akvis.com/pt/compatibility-software.php?utm_source=help) a página de compatibilidade de plugins de AKVIS.

# <span id="page-6-0"></span>**INSTALAÇÃO EM WINDOWS**

Por favor, siga as instruções para instalar os programas de AKVIS no Windows.

**Atenção!** É necessário ter os direitos do administrador para instalação os programas.

Antes de instalação o plugin é necessário fechar o editor de imagens, em que você deseja instalar o plugin. Ou execute novamente o editor de imagens após a instalação do plugin.

- 1. Execute o arquivo **exe**.
- 2. Selecione o idioma e clique no botão **Instalar** para iniciar o processo de instalação.
- 3. Leia o Acordo da licença. Ative a caixa de seleção **"Aceito os termos do Contrato de Licença"** e clique no botão **Seguinte**.

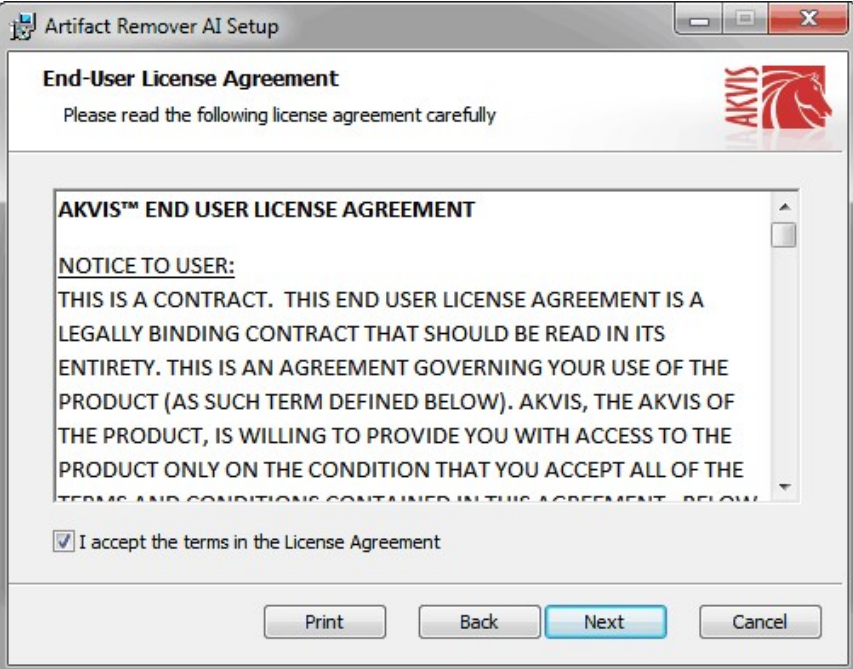

4. Para instalar **a versão do plugin** selecione o editor (ou editores) de imagens na lista.

Para instalar **a versão independente** do Artifact Remover AI active a caixa de diálogo **Standalone**. Para criar um atalho para o programa no desktop ative o componente **Criar atalho em Área de trabalho**.

Pressione o botão **Seguinte**.

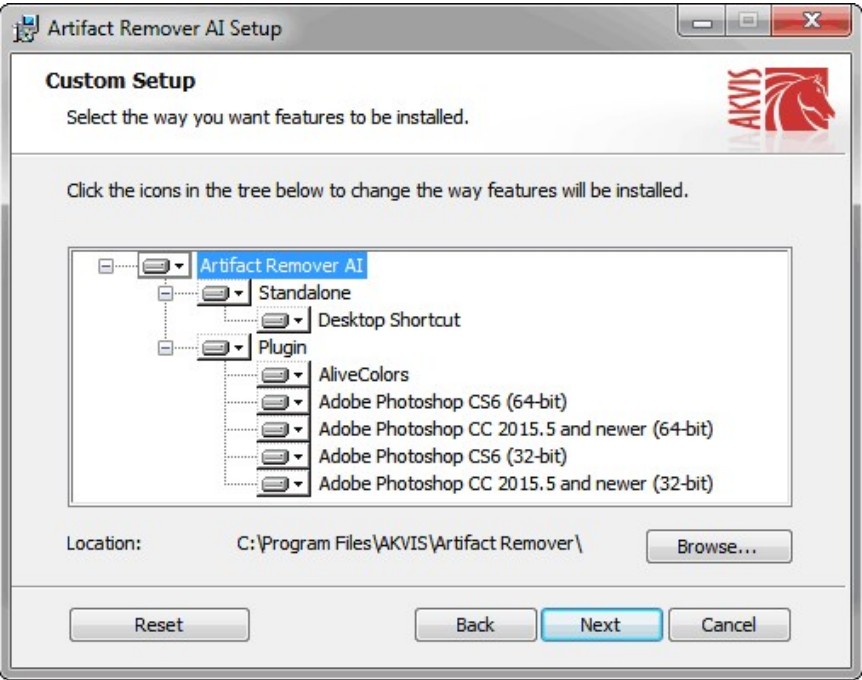

5. Pressione o botão **Instalar**.

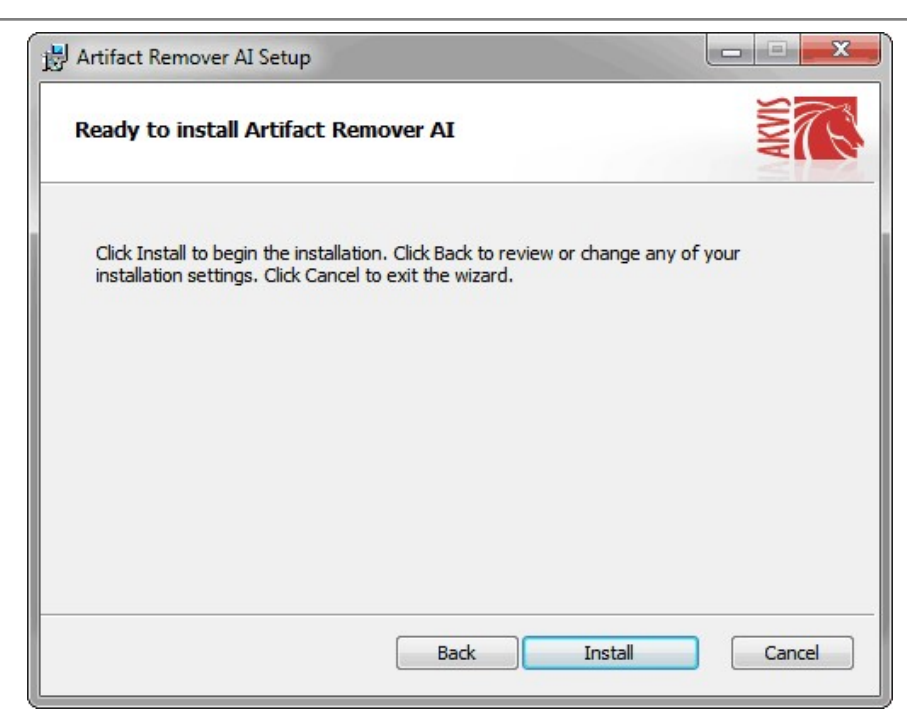

6. A instalação começa

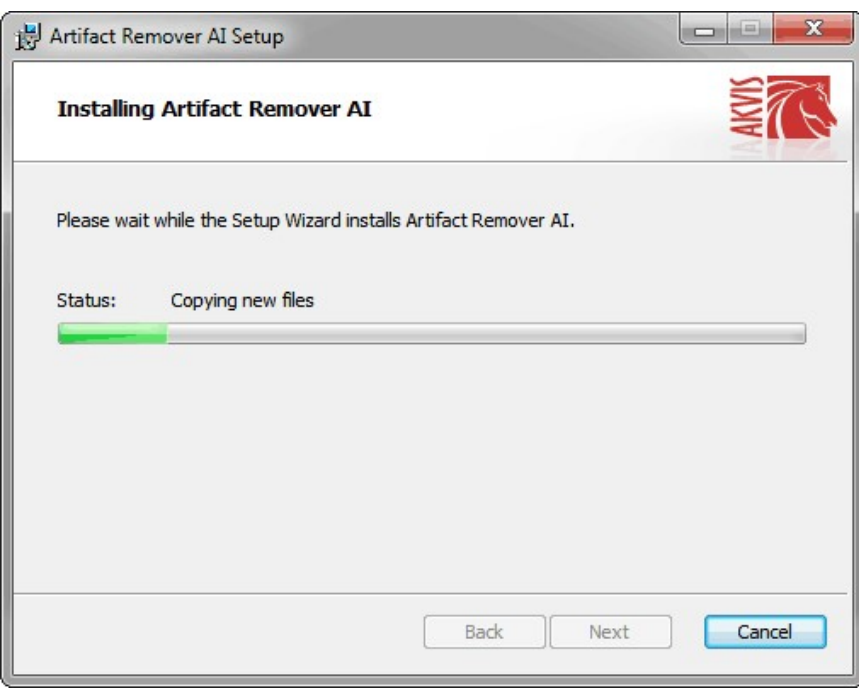

7. O processo de instalação é terminado.

Você pode subscrever-se a **Boletim de notícias de AKVIS** para ser informado sobre atualizações, eventos e ofertas especiais. Digite seu endereço de e-mail e confirme que você aceita a Política de Privacidade.

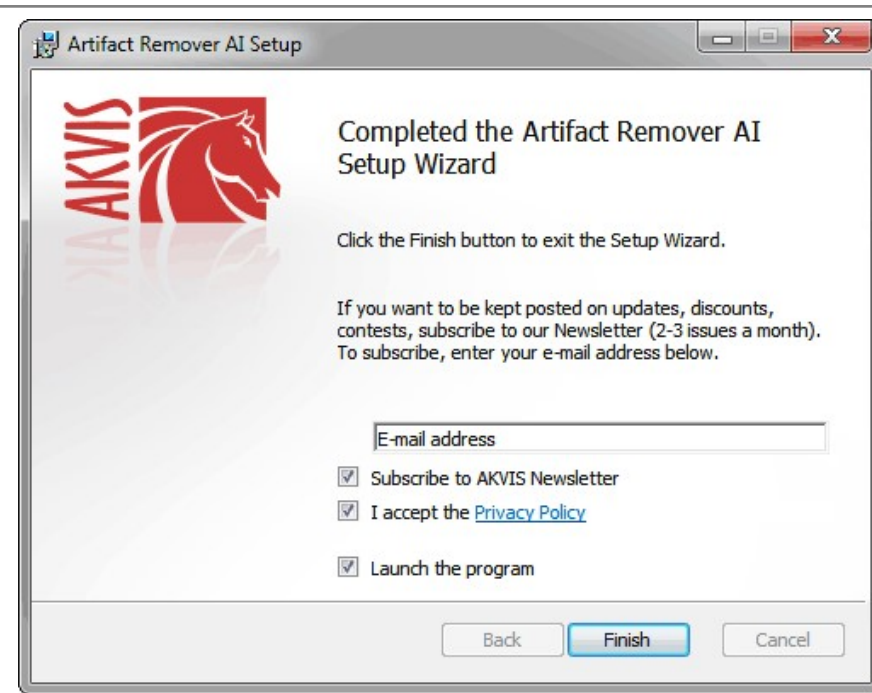

8. Cliquar o botão **Concluir** para saida do programa da instalação.

Após a instalação da versão **standalone**, você verá o nome do programa no menu **Iniciar** e um atalho na área de trabalho, se durante a instalação a opção correspondente foi habilitada.

Depois de instalação do plugin, vai ver em menu dos *Filtros*/*Efeitos* de editor. Por exemplo em **Photoshop**: **Filtros -> AKVIS –> Artifact Remover AI**, em **AliveColors**: **Effects -> AKVIS –> Artifact Remover AI**.

# <span id="page-9-0"></span>**INSTALAÇÃO EM MAC**

Por favor, siga as instruções para instalar os programas no Mac.

É necessário ter os direitos do administrador para instalação os programas.

- 1. Abra o disco virtual **dmg**:
	- **akvis-artifact-remover-app.dmg** para instalar a versão **Standalone** (independiente)
	- **akvis-artifact-remover-plugin.dmg** para instalar o **Plugin** em editores de imagens.
- 2. Verá um texto de acordo, chamado **Acordo da licença**. Em caso de consentimento com **Acordo da licença** clique no botão **Aceitar**.

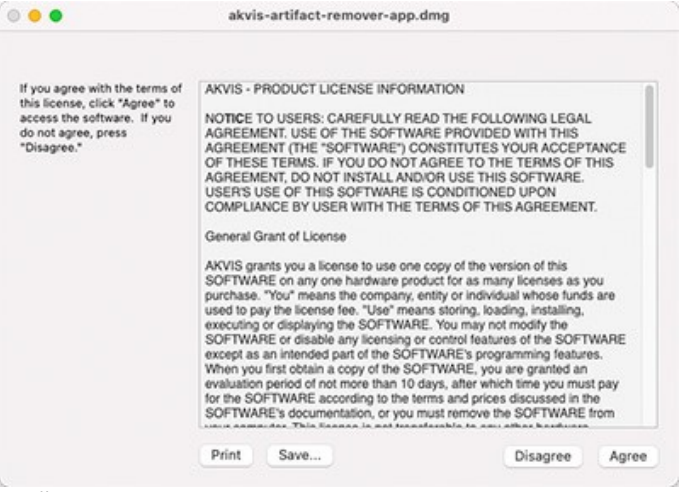

3. Então, uma janela com a aplicação de **AKVIS Artifact Remover AI** ou com a pasta de **AKVIS Artifact Remover AI Plugin** abrir-se-á.

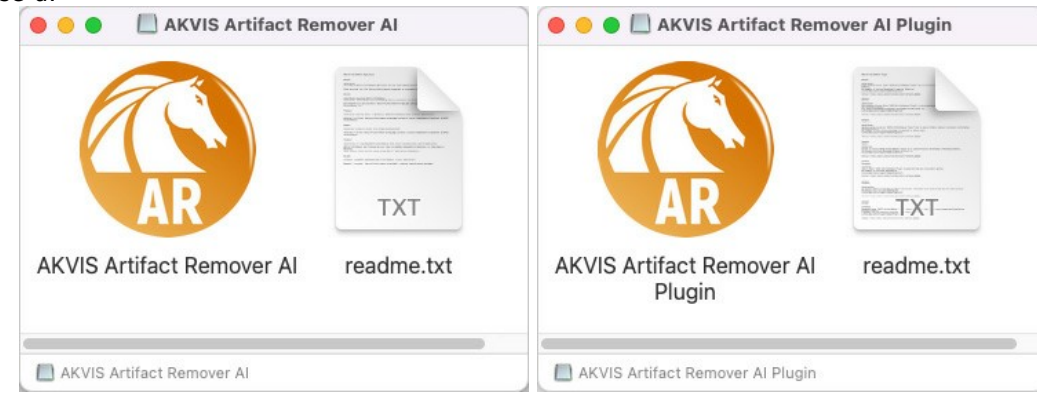

4. Para instalar a versão **standalone** arraste a aplicação **AKVIS Artifact Remover AI** na pasta **Aplicações**.

Para instalar a versão **plugin** arraste a pasta de **AKVIS Artifact Remover AI Plugin** na pasta de **Plug-ins** de seu editor gráfico.

**AliveColors**: Você pode escolher em **Preferences** a pasta dos plugins.

**Photoshop CC 2023, CC 2022, CC 2021, CC 2020, CC 2019, CC 2018, CC 2017, CC 2015.5**: **Library/Application Support/Adobe/Plug-Ins/CC**;

**Photoshop CC 2015**: **Aplicações/Adobe Photoshop CC 2015/Plug-ins**;

**Photoshop CS6**: **Aplicações/Adobe Photoshop CS6/Plug-ins**.

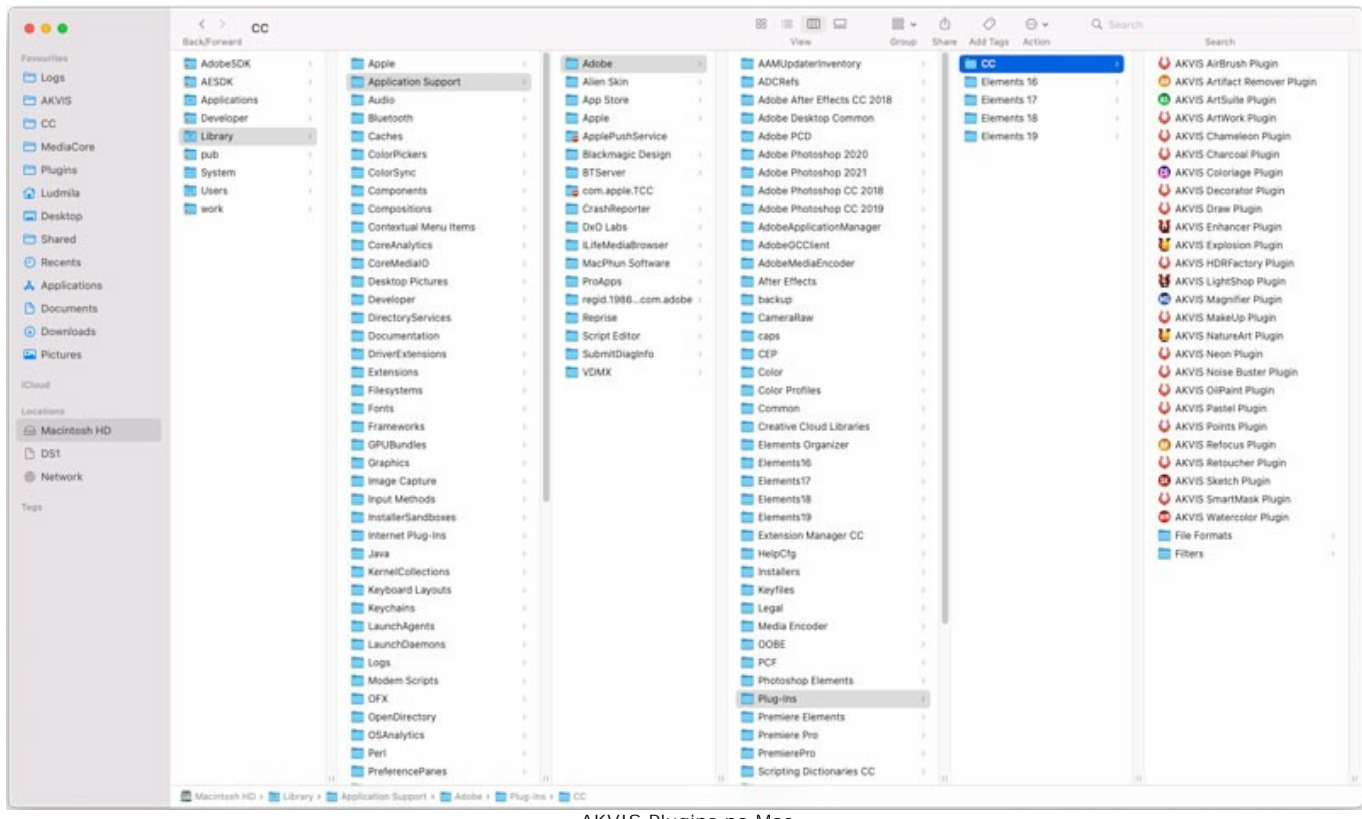

AKVIS Plugins no Mac (clique para ampliar)

Depois de instalação do **plugin**, vai ver em menu dos Filtros/Efeitos de editor uma nova fôlha. Selecione em **Photoshop**: **Filtros -> AKVIS -> Artifact Remover AI**, em **AliveColors**: **Effects -> AKVIS -> Artifact Remover AI**.

A versão **standalone** do programa é executada por clique duplo no seu ícone.

Você também pode executar o programa de AKVIS no aplicativo **Fotos** escolhendo o comando **Imagem -> Editar com** (em High Sierra e versões posteriores do macOS).

# <span id="page-11-0"></span>**INSTALAÇÃO NO LINUX**

Por favor, siga as instruções para instalar os programas no Linux.

**Nota:** Os programas de AKVIS são compatíveis com **Linux kernel 5.0+ 64-bit**. Você pode descobrir a versão do kernel usando o comando **uname -srm**.

Instalação em sistemas baseados em **Debian**:

**Nota:** Você precisa das permissões apt-install ou apt-get necessárias para instalar o software.

- 1. Execute o terminal.
- 2. Crie um diretório para armazenar as chaves:
- **sudo mkdir -p /usr/share/keyrings** 3. Baixe a chave que assinou o repositório:
- **curl -fsSL https://akvis.com/akvis.gpg | sudo tee /usr/share/keyrings/akvis.gpg >/dev/null** or **wget -O - https://akvis.com/akvis.gpg | sudo tee /usr/share/keyrings/akvis.gpg >/dev/null** 4. Adicione o repositório à lista onde o sistema procura por pacotes para instalar:
- **echo 'deb [arch-=i386 signed-by=/usr/share/keyrings/akvis.gpg] https://akvis-**
- **deb.sfo2.cdn.digitaloceanspaces.com akvis non-free' | sudo tee /etc/apt/sources.list.d/akvis.list** 5. Atualize a lista de pacotes conhecidos:
- **sudo apt-get update** 6. Instale AKVIS Artifact Remover AI
- **sudo apt-get install akvis-artifact-remover**
- 7. A instalação está completa.

Inicie o programa através do terminal ou usando o atalho do programa.

8. Para atualizações automáticas, use o comando: **sudo apt-get upgrade**

Para remover o programa: **sudo apt-get remove akvis-artifact-remover --autoremove**

Instalação em sistemas baseados em **RPM** (**CentOS**, **RHEL**, **Fedora**):

- 1. Execute o terminal.
- 2. Registre a chave que assinou o repositório: **sudo rpm --import https://akvis.com/akvis.asc**
- 3. Adicione o repositório ao sistema:
- **sudo wget -O /etc/yum.repos.d/akvis.repo https://akvis.com/akvis.repo**
- 4. Atualize a lista de pacotes:

ao usar o gerenciador de pacotes **dnf**: **sudo dnf update**

ao usar o gerenciador de pacotes **yum**: **sudo yum update**

5. Instale AKVIS Artifact Remover AI:

ao usar o gerenciador de pacotes **dnf**: **sudo dnf install akvis-artifact-remover**

ao usar o gerenciador de pacotes **yum**: **sudo yum install akvis-artifact-remover**

6. A instalação está completa.

Inicie o programa através do terminal ou usando o atalho do programa.

7. Para atualizações automáticas:

ao usar o gerenciador de pacotes **dnf**: **sudo dnf upgrade**

ao usar o gerenciador de pacotes **yum**: **sudo yum upgrade**

8. Para remover o programa:

ao usar o gerenciador de pacotes **dnf**: **sudo dnf remove akvis-artifact-remover**

ao usar o gerenciador de pacotes **yum**: **sudo yum remove akvis-artifact-remover**

#### Instalação em **openSUSE**.

- 1. Execute o terminal.
- 2. Faça login como um usuário root.
- 3. Adicione a chave que assinou o repositório: **rpm --import http://akvis.com/akvis.asc**
- 4. Adicione o repositório ao sistema: **zypper ar -r https://akvis.com/akvis.repo akvis**
- 5. Atualize a lista de pacotes:
- **zypper ref** 6. Instale AKVIS Artifact Remover AI:
	- **zypper install akvis-artifact-remover**
- 7. A instalação está completa.

Inicie o programa através do terminal ou usando o atalho do programa.

8. Para atualizações automáticas: **zypper update**

Para remover o programa: **zypper remove akvis-artifact-remover**

Para exibir a interface do programa corretamente, é recomendável instalar o gerenciador composto Compton ou Picom.

# <span id="page-13-0"></span>**ATIVAÇÃO DE PROGRAMA**

**[AKVIS Artifact Remover AI](#page-2-0)** é um programa gratuito que restaura imagens com qualquer taxa de compressão, elimina artefatos JPEG, pixelização e ruído.

Quando você executa a versão não registrada, aparecerá a janela de activação **Sobre o programa** oferecer para ativar o programa.

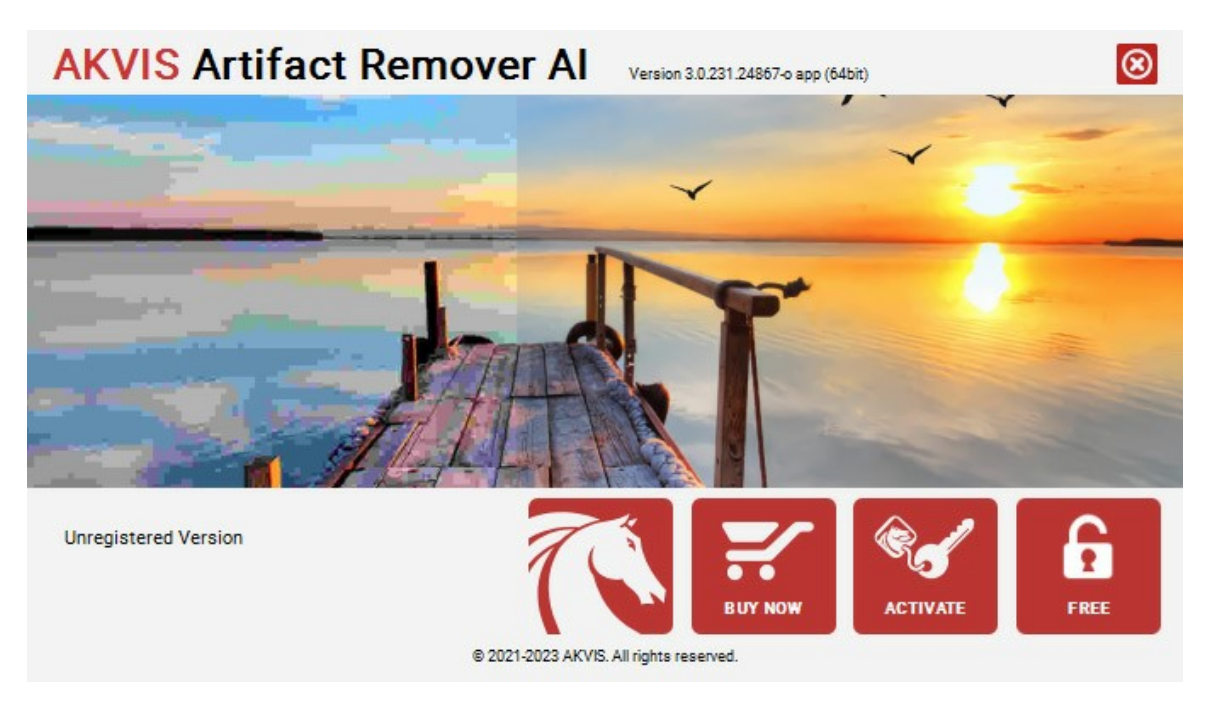

O software está disponível nas versões **Free** e **Business**.

Para obter uma chave de licença gratuita, clique no botão **FREE**.

Digite seu endereço de e-mail, ative as duas caixas de seleção (*Eu aceito la Política de privacidade* y *Inscrever-se para boletim de notícias de AKVIS*) e clique em **OK**.

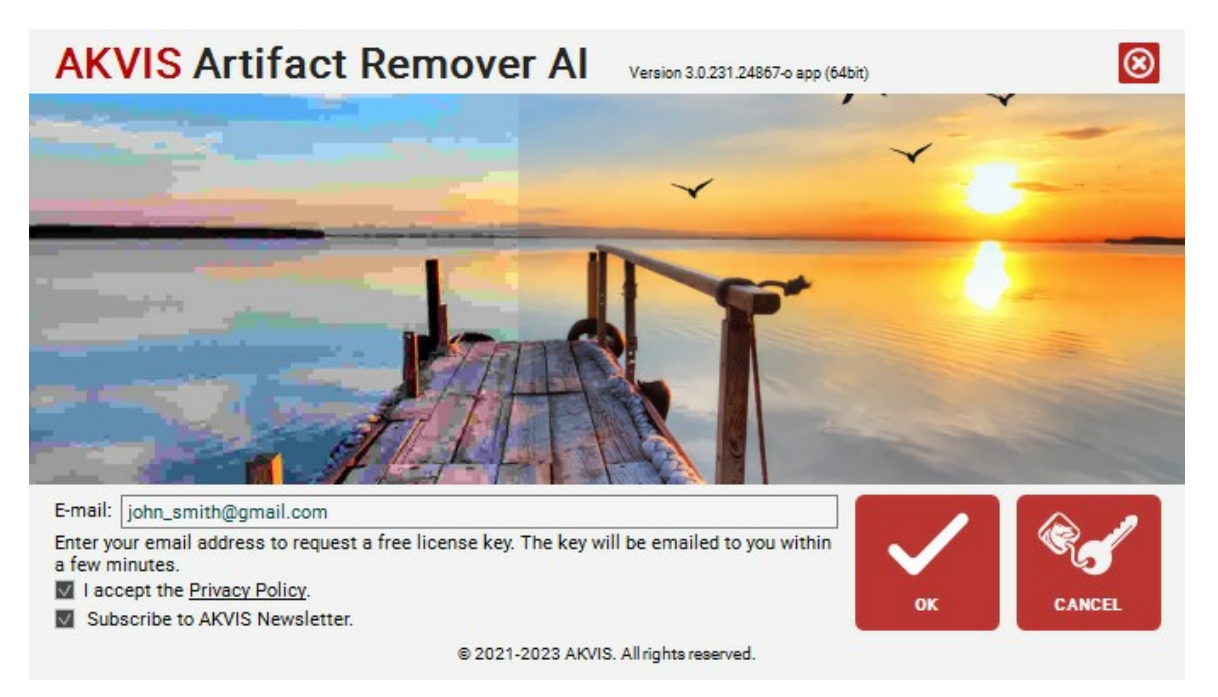

A chave de licença será enviada para seu e-mail. Você será inscrito para boletim de notícias de AKVIS.

#### **Attention!**

- La licencia **Free** está disponível exclusivamente para assinantes de boletim de notícias de AKVIS. Se você cancelar a assinatura, sua chave de licença gratuita será desativada imediatamente!
- La licencia **Free** é uma licença apenas para uso pessoal e não comercial. Para usar o software para fins comerciais, você precisa da licença **Business**. [Compre a versão Business](https://store.payproglobal.com/checkout.ashx?products[1][id]=66842) e use esta chave de licença para ativar o software.

Para comprar a versão **Business** do programa, clique no botão **COMPRAR**.

Se você tiver uma chave de licença, clique em **ATIVAR**.

Digite seu nome e a chave de licença (número de série) fornecida no e-mail.

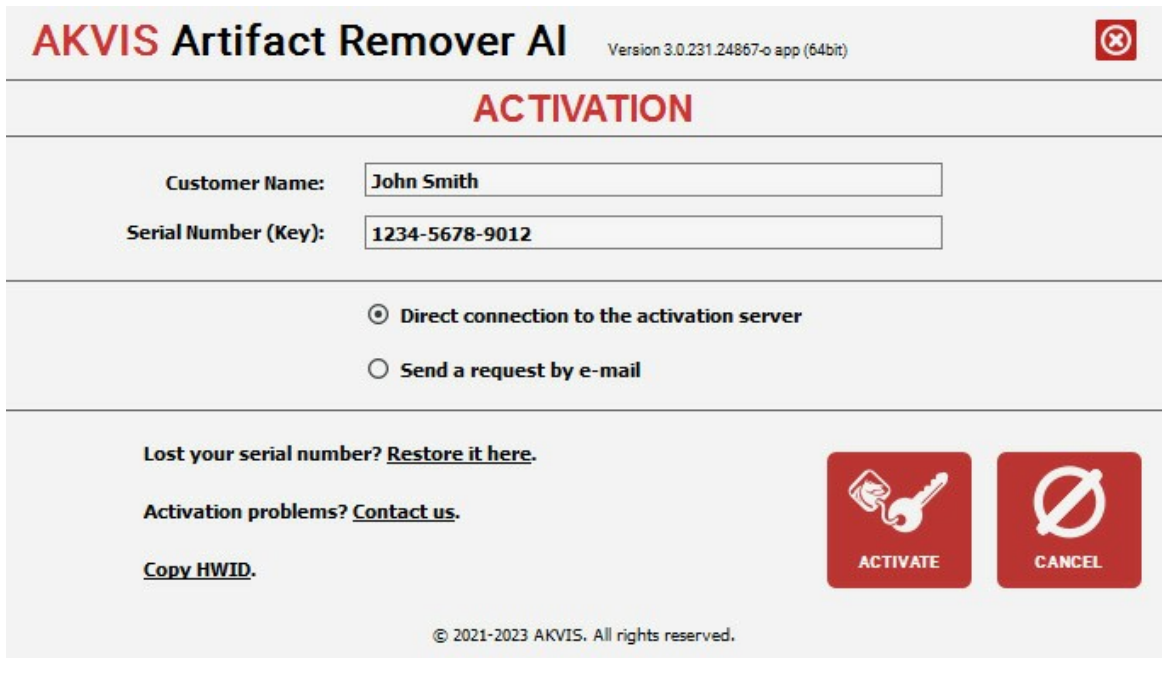

Escolha **Conexão direta com o servidor de ativação** e clique em **ATIVAR**. O registo é completado!

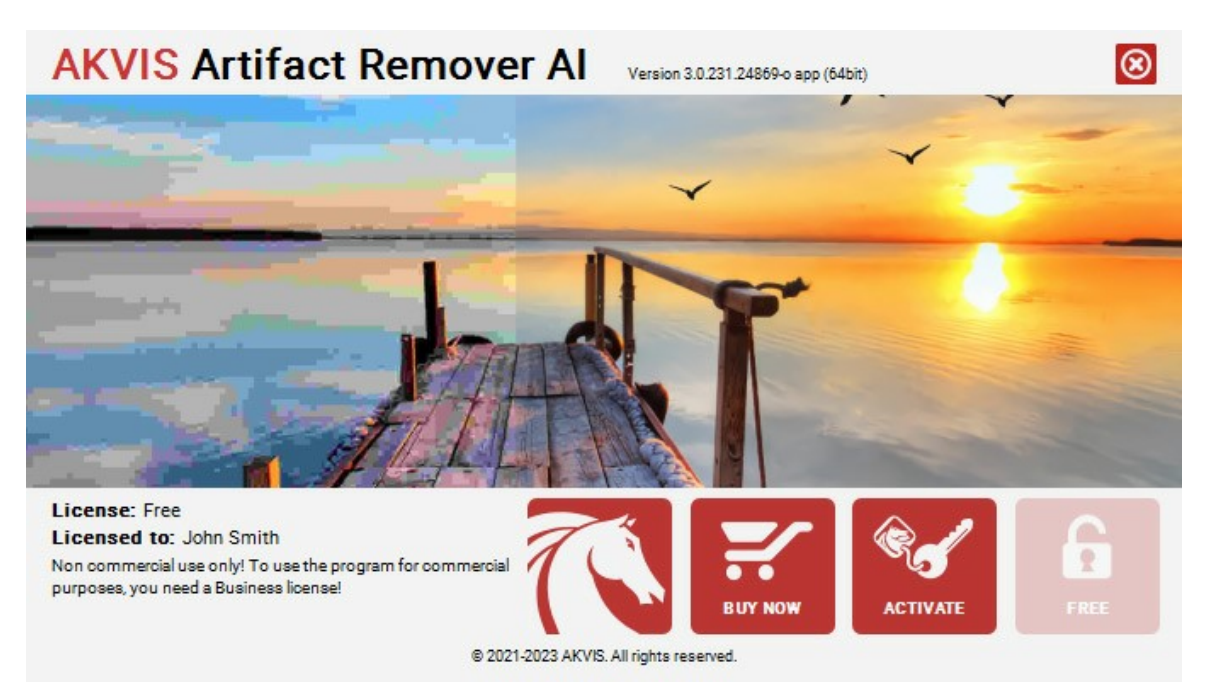

**Atenção!** Durante o processo de ativação o seu computador deve estar conectado à Internet.

Se o seu computador não estiver conectado à Internet, pode usar o método de **Ativação offline**.

Será aberta uma mensagem que contém o número de HardwareID do seu computador (HWID). Enviá-lo para: [activate@akvis.com.](mailto:activate@akvis.com)

Você receberá um arquivo de licença para o programa - **ArtifactRemover.lic**.

Salve este arquivo (não abri-lo!) na pasta **AKVIS** em documentos compartilhados (públicos):

**Windows**: C:\Users\Public\Documents\AKVIS **Mac**: /Users/Shared/AKVIS **Linux**: /var/lib/AKVIS

# <span id="page-15-0"></span>**ÀREA DE TRABALHO**

**[AKVIS Artifact Remover AI](#page-2-0)** pode funcionar independentemente como programa autônomo **standalone** e como um **plugin** do editor de fotos.

- *Standalone* é um programa autônomo, você pode abri-lo clicando no ícone do programa.
- *Plugin* é um módulo adicional para os [editores de imagens compatíveis](https://akvis.com/pt/compatibility-software.php?utm_source=help), por exemplo, para Adobe Photoshop. Para chamar o plugin selecione **AKVIS –> Artifact Remover AI** a partir dos filtros do seu programa de edição de imagens.

A janela do **AKVIS Artifact Remover AI** tem o aspecto seguinte:

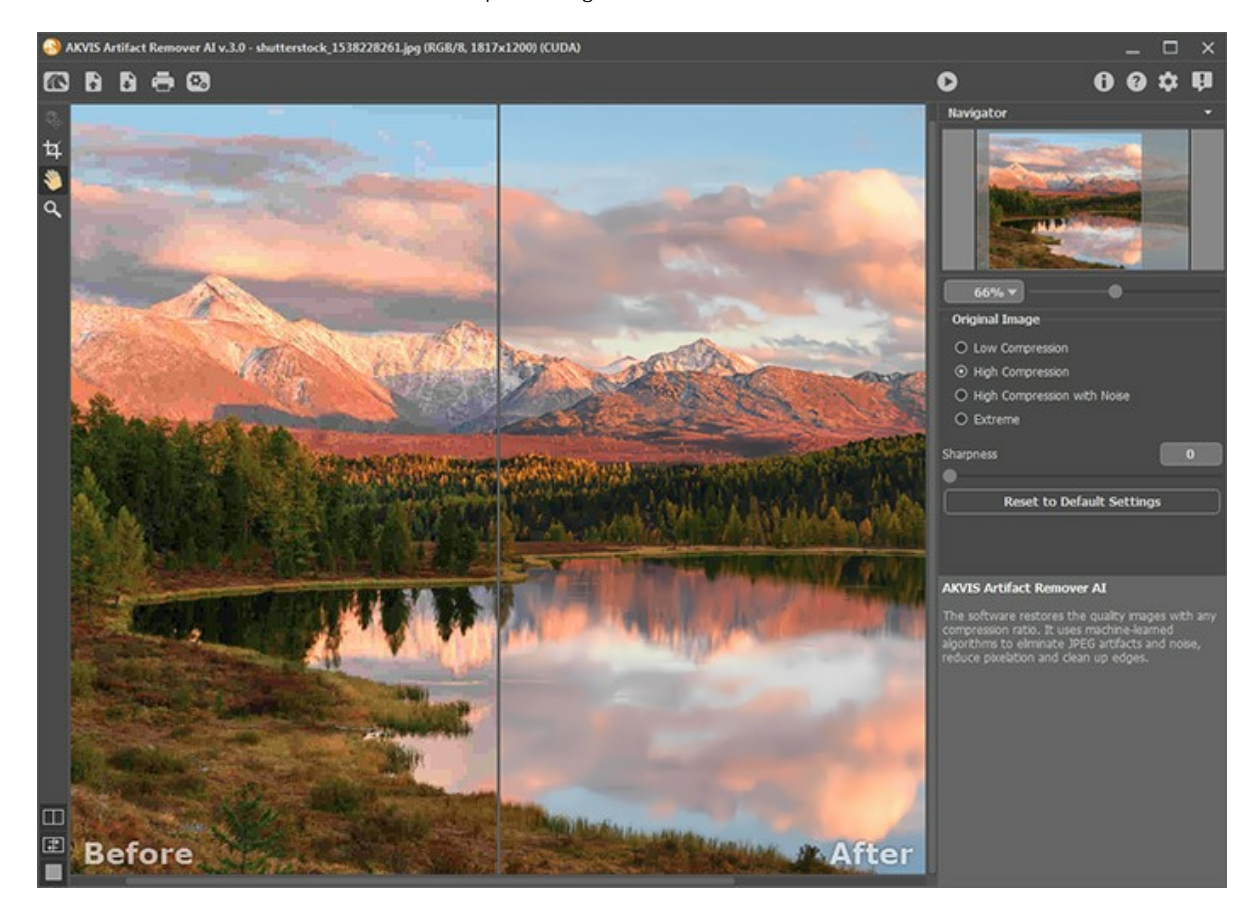

A parte esquerda da janela do programa é ocupada pela **Janela de imagem** com duas abas - **Antes** e **Depois**. A aba **Antes** mostra a imagem original, a aba **Depois** mostra o resultado.

Para alternar entre as abas e comparar a imagem original e a resultante, basta clicar com o botão esquerdo em qualquer ponto da imagem.

Você pode selecionar como **Janela de imagem** e as abas**Antes**/**Depois** serão mostradas ajustando o **[Modo de visualização](#page-18-0)** na parte inferior do painel esquerdo.

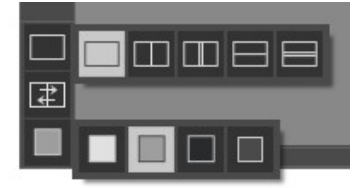

Na parte superior da janela do programa você pode ver o **Painel de controle** e os seguintes controles:

O botão abre a página Web do **[AKVIS Artifact Remover AI](#page-2-0)**.

O botão **o sen** (somente na versão autônoma) permite abrir uma imagem para processar. As teclas de atalho para o comando são  $|Ctr1|+|O|$  no Windows,  $|C|+|O|$  no Mac.

Um clique direito do mouse neste botão exibe a lista de arquivos recentes. Você pode alterar o número de documentos recentes a serem exibidos na caixa de diálogo [Opções](#page-23-0) do programa.

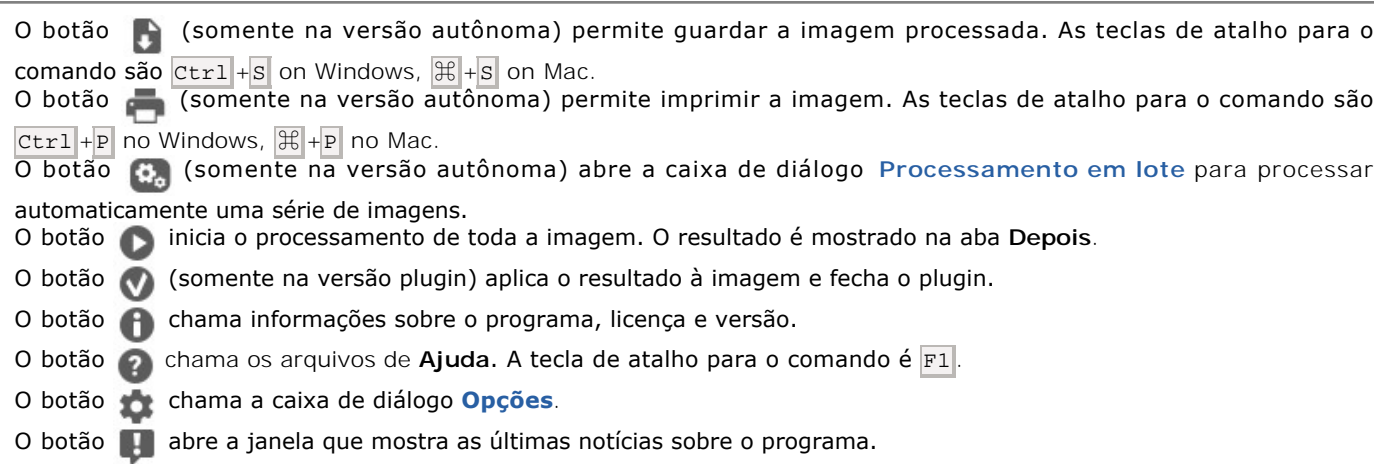

A parte esquerda da **Janela de imagem** lá é uma **Barra de ferramentas** que contém os seguintes botões:

O botão liga e desliga a janela **[Pré-visualização](#page-21-0)**.

O botão **10 (somente na versão autônoma) ativa a ferramenta Recortar** que permite cortar partes não desejadas na imagem.

O botão **ativa a Mão**, é desenhada para rolar a área exibida da imagem se, na escala escolhida, a imagem toda não cabe na janela. Para mover a imagem você deve pressionar este botão, colocar o cursor sobre a imagem, pressionar o botão esquerdo e, mantendo-o pressionado, e mover a imagem na janela.

Clique duas vezes no ícone da ferramenta  $\|$  para fazer a imagem caber na janela.

O botão ativa o **Zoom**, é desenhada para alterar a escala da imagem. Para aumentar a escala, pressione o botão e clique com o botão esquerdo na imagem na janela. Para diminuir a escala, clique com o botão esquerdo com tecla Alt pressionada. Pressione  $\boxed{z}$  para acesso rápido a esta ferramenta.

Clique duas vezes no ícone da ferramenta  $\bigcirc$  faz com que a imagem seja dimensionada para 100% (tamanho real).

Navegue e escale a imagem usando a a janela de navegação - **Navegador**. Na janela **Navegador** pode se ver uma cópia da imagem reduzida. A moldura vermelha mostra a parte da imagem que agora esta visível na **Janela de imagem**; a área do lado de fora da moldura estará sombreada. Arraste a moldura para tornar visíveis outras partes da imagem. Para mover a moldura traga o cursor para dentro da moldura, pressione o botão esquerdo do mouse e mantenha - o pressionado, mexa a moldura na janela **Navegador**.

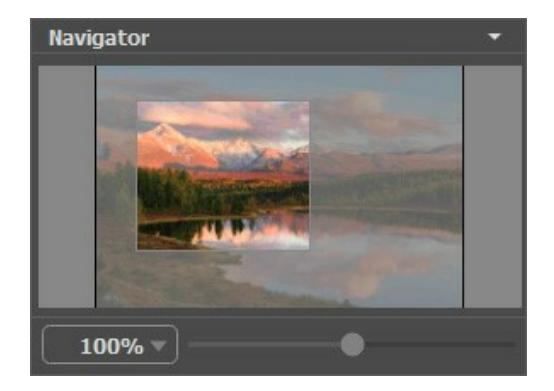

Use o controle deslizante para dimensionar a imagem na **Janela de imagem**. Quando você move o controle deslizante para a direita, a escala da imagem aumenta. Quando você move o controle deslizante para a esquerda, a escala da imagem diminui.

Para rolar a imagem na **Janela de imagem** você pode pressionar a barra de espaço do teclado e arrastar a imagem com o botão esquerdo do mouse. Use a roda de rolagem do mouse para mover a imagem para cima/para baixo; mantendo a tecla ctrl pressionada (Mac:  $\|\cdot\|$ ) - para mover a esquerda/a direita; mantendo a tecla alt pressionada (Mac: option) - para dimensionar a imagem. Clique com o botão direito na barra de rolagem para ativar o menu de navegação rápida.

Você também pode alterar a escala da imagem inserindo um novo coeficiente no campo de escala e pressionando o botão Enter ( Return no Mac). O menu suspenso mostra alguns coeficientes usados com frequência.

Além disso, para medir a imagem você pode usar a tecla de atalho:  $+ e$  Ctrl  $++$  ( $\#$ + $+$  no Mac) para subir a escala da imagem,  $\left| - \right|$  e  $\left| \text{Ctrl} \right| + \left| \right|$  ( $\left| \mathcal{H} \right| + \left| - \right|$  no Mac) para abaixar a imagem.

Sob a **Navegador** há um **Painel de ajustes**, onde você pode escolher o [modo de processamento.](#__________________ci_jenkins_help_artifactremover_out_all_pt_howwork_howwork__mode)

Sob o **Painel de ajustes** você pode ver **Dicas** para o parâmetro e o botão sobre o qual passar o cursor. Você pode escolher onde as dicas serão mostradas ou ocultá-las no programa **[Opções](#page-23-0)**.

# <span id="page-18-0"></span>**MODOS DE VISUALIZAÇÃO DA IMAGEM: ANTES E DEPOIS**

Há três botões na parte inferior da Barra de ferramentas de **AKVIS Artifact Remover AI**, que ajudam a controlar a aparência da **Janela de imagem** e organizar as abas **Antes** e **Depois**.

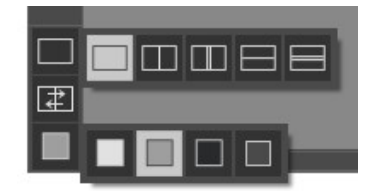

- Clicando no primeiro botão abre-se o submenu contendo as opções de visualização da imagem original e da processada:
	- O botão mostra a janela no modo padrão com as abas **Antes** e **Depois**.

- Os botões  $\Box$  e  $\Box$  dividem a janela principal em duas partes, verticalmente ou horizontalmente. As imagens original e processada são parcialmente visíveis. As abas combinam para formar a imagem completa.

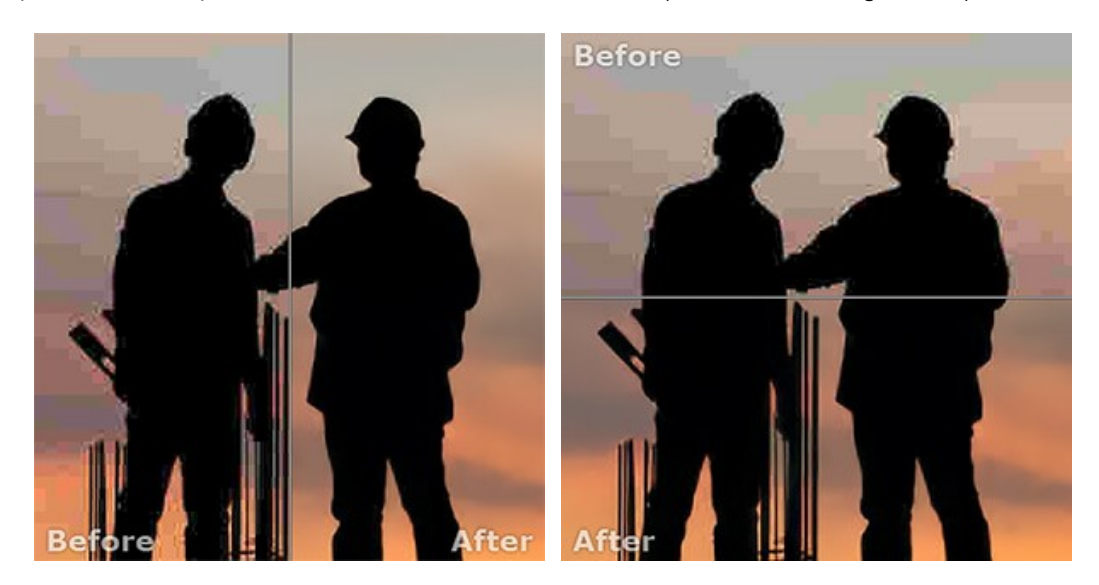

Com estas disposições é possível arrastar o divisor para alterar a proporção entre as janelas **Antes** e **Depois**.

- Os botões  $\Box$  e  $\Box$  também dividem a janela principal em duas partes, verticalmente ou horizontalmente. No entanto, diferente da opção anterior, as janelas exibem a mesma parte da imagem antes e após o processamento.

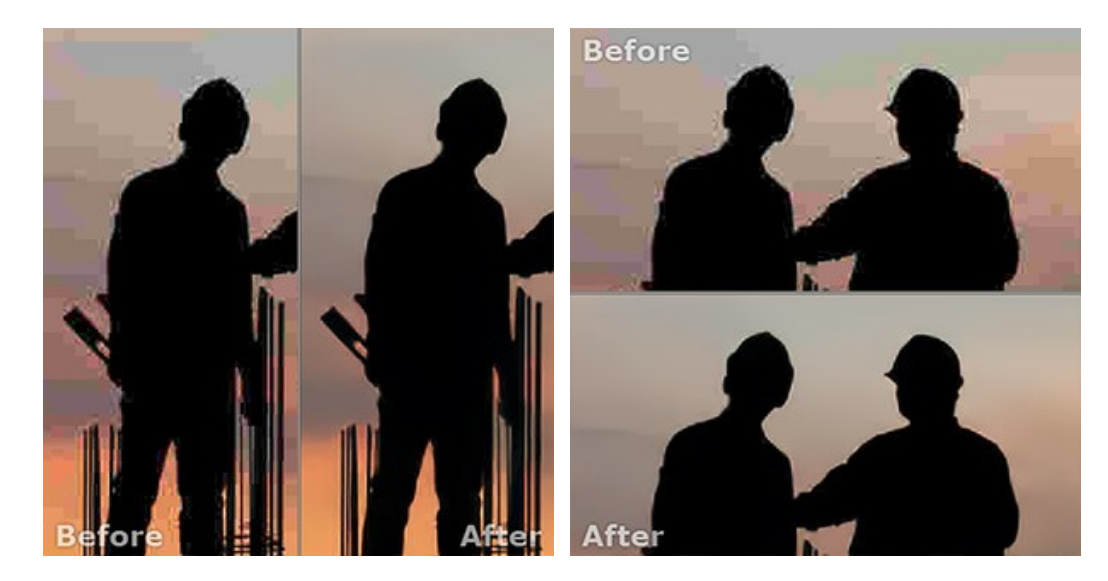

**Dica**: Use duas janelas lado a lado quando você quiser ver e comparar as versões original e processada de uma parte de imagem em uma tela. Se você prefere ver a imagem final completa, você pode escolher o modo padrão.

O botão  $\Box$  alterna as posições da imagem original e o resultado exibindo duas janelas.

● O 3º botão permite que você escolha a cor de fundo da Janela de imagem. Clicando em n | p | p | pu | muda-se a cor de fundo para branco, cinza ou preto, clicando em **adação este a caixa de dialogo Selecionar cor onde você pode** selecionar a cor de sua escolha.

#### <span id="page-20-0"></span>**COMO USAR O PROGRAMA**

**[AKVIS Artifact Remover AI](#page-2-0)** elimina artefatos JPEG e ruído, restaura a qualidade das imagens compactadas.

Para aprimorar uma foto siga as instruções:

Passo 1. Carregue uma imagem no software.

- Se trabalha com a edição independente (standalone) (o arquivo no formato **RAW**, **JPEG**, **PNG**, **BMP**, **TIFF** ou **WEBP**):

Para abrir uma imagem no programa você pode clicar duas vezes na área de trabalho vazia de Artifact Remover AI ou arrastar a imagem para a área de trabalho ou pressionar so painel de controle.

- Se trabalha com o plugin:

Abra uma imagem em seu [editor de fotos](https://akvis.com/pt/compatibility-software.php?utm_source=help) chamando o comando **Arquivo -> Abrir** ou use a combinação de teclas  $Ctr1 + 0$  em Windows,  $\frac{1}{10} + 0$  em Mac.

Chame o plugin **AKVIS Artifact Remover AI** no menu Filtro/Efeitos do editor de fotos:

- no **AliveColors**: Effects -> AKVIS -> Artifact Remover AI;
- no **Adobe Photoshop**: Filtro –> AKVIS –> Artifact Remover AI;
- no **Corel PaintShop Pro**: Efeitos –> Plugins -> AKVIS –> Artifact Remover AI;
- no **Corel Photo-Paint**: Efeitos –> AKVIS –> Artifact Remover AI.

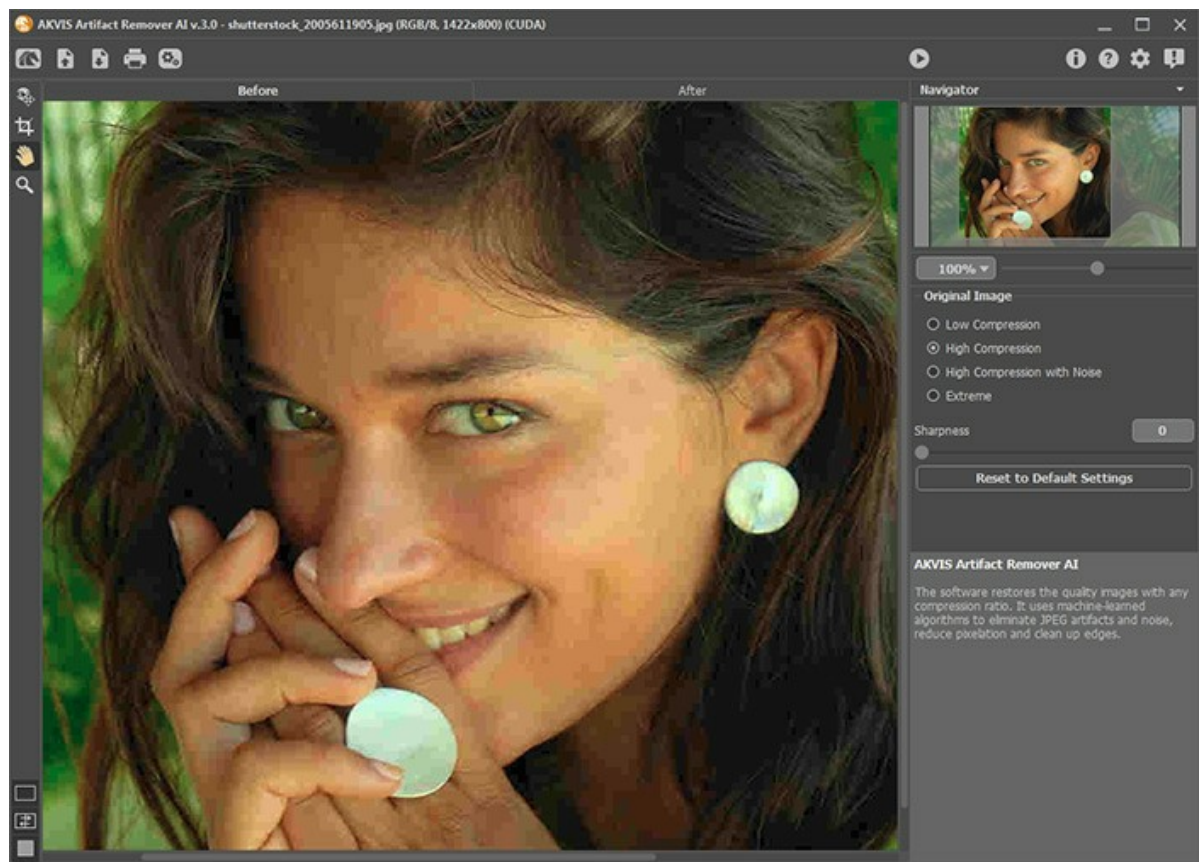

Janela do AKVIS Artifact Remover AI

Passo 2. Na versão standalone antes de iniciar o processamento, você pode usar a ferramenta **Recortar H** para remover partes indesejadas de uma imagem, endireitá-la ou alterar a proporção da imagem. As configurações da ferramenta serão mostradas no Painel de ajustes.

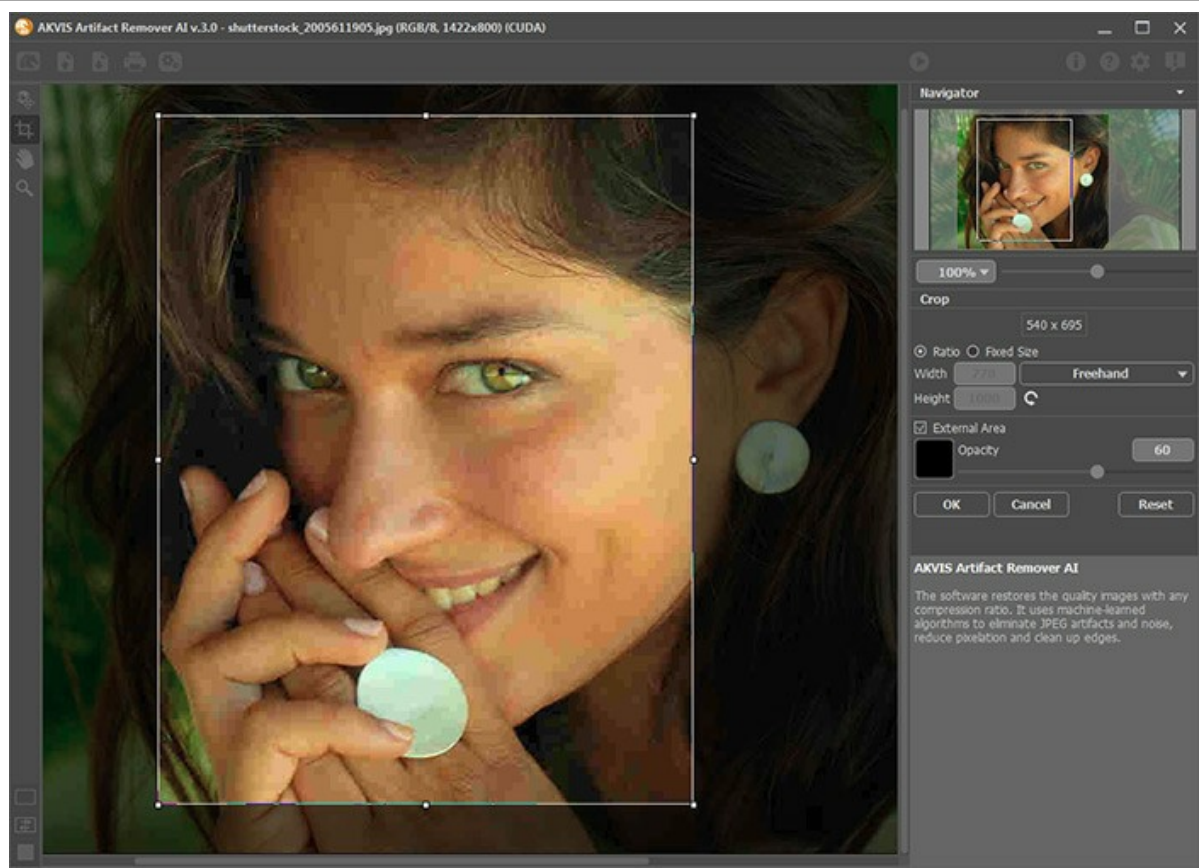

Ferramenta Recortar

**Passo 3.** No Painel de configurações, no menu **Imagem original**, selecione uma das redes neurais de acordo com a qualidade de uma foto original:

**Baixa compressão** - para aprimorar imagens salvas com qualidade acima da média; **Alta compressão** - para restaurar imagens de baixa qualidade; **Alta compressão com ruído** - para fotos barulhentas salvas com baixa qualidade; **Extremo** - para processar fotos que sofreram múltiplas alterações: redimensionadas, salvas novamente em diferente qualidade e em diferente formato, etc.

Se necessário, afie as bordas da imagem processada usando o parâmetro **Nitidez**.

<span id="page-21-0"></span>O resultado rápido será mostrado na área de pre-visualização. É uma moldura quadrada delimitada por uma linha pontilhada ("formigas marchandas"). Arraste o quadrado para a posição desejada ou desenhe-o novamente em qualquer parte da imagem (clique duas vezes com o botão esquerdo do mouse) para analisar a área correspondente. A janela de visualização desaparece após o início do processamento da imagem e aparece novamente quando qualquer parâmetro é alterado. Para comparar a amostra convertida com a foto original, clique com o botão esquerdo na imagem na área de pre-visualização.

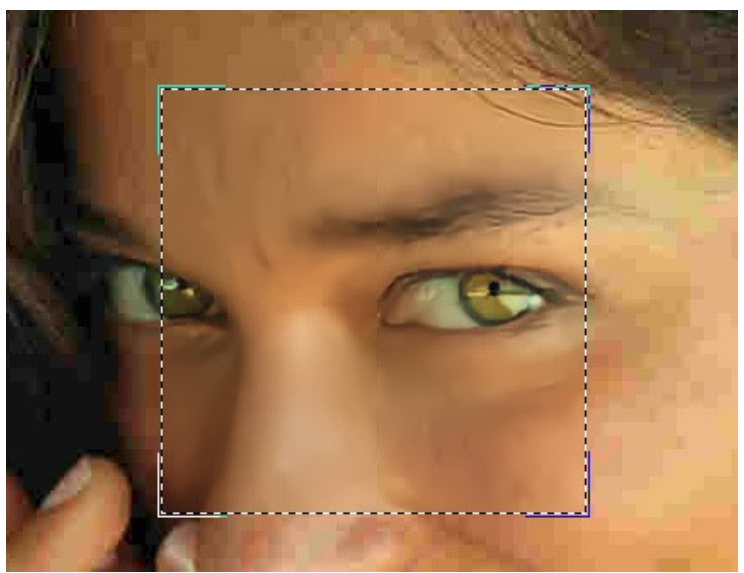

Pre-visualização

O tamanho da área de pre-visualização é ajustado na caixa de diálogo **Opções** .

Passo 4. Pressione **começar a processar a imagem inteira. Para interromper o processo clique no botão Cancelar** à direita da barra de progresso.

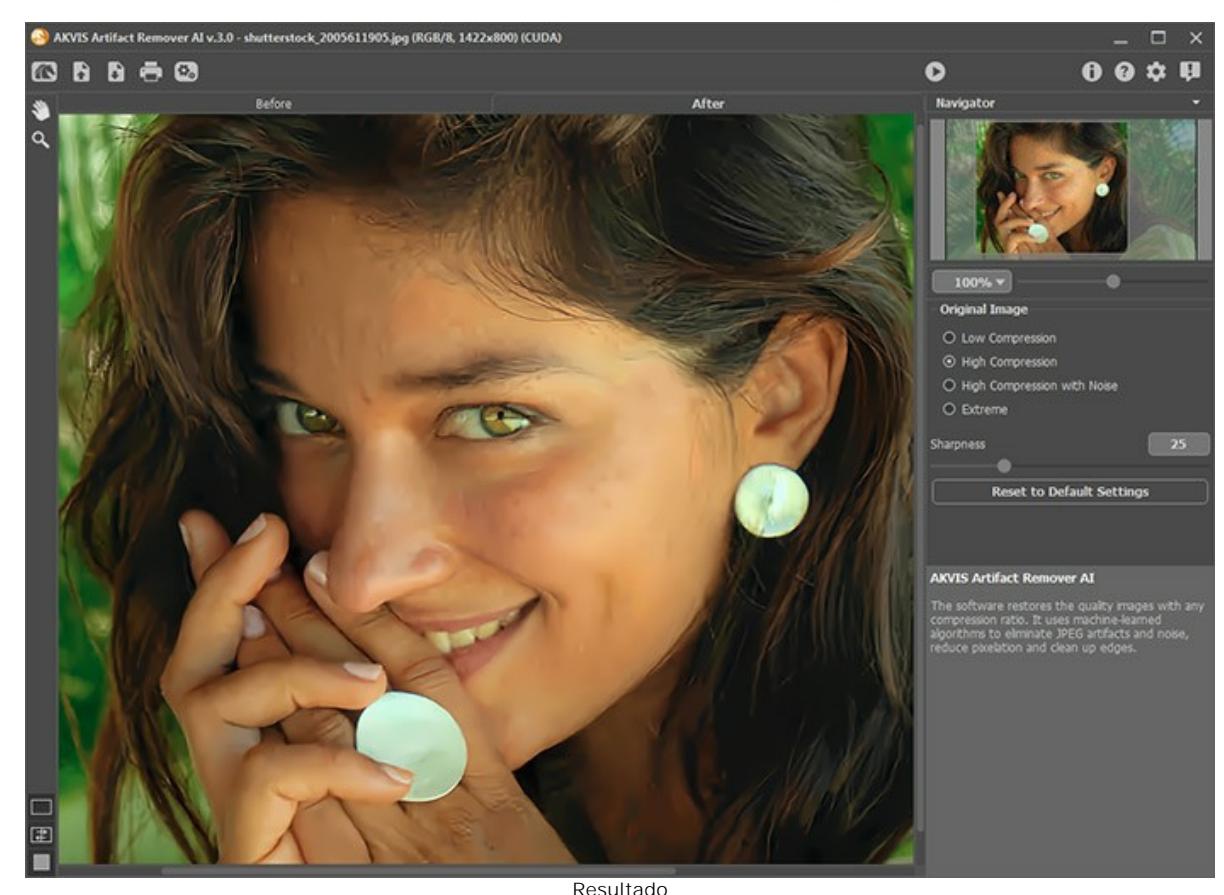

Passo 5. Na versão standalone você também pode [imprimir](#page-25-0) sua imagem com ...

Passo 6. Salve a imagem resultante.

- Se você usar standalone:

Pressione **. Na janela de diálogo Salvar como**, digite um nome para o arquivo e selecione um formato (TIFF, **BMP**, **JPEG**, **PNG** ou **WEBP**) e escolha uma pasta para salvar o arquivo.

- Se você usar plugin:

Pressione **para aplicar o resultado do plugin. A janela de plugin AKVIS Artifact Remover AI** fecha e a imagem aparece na área de trabalho do editor de fotos.

Abra a caixa de diálogo para salvar o arquivo usando o comando **Arquivo -> Salvar como** no editor gráfico, insira um nome de arquivo, escolha um formato de arquivo e uma pasta para salvar a imagem.

# <span id="page-23-0"></span>**OPÇÕES DE PROGRAMA**

O botão chama a caixa de diálogo **Opções**, que se parece com isso:

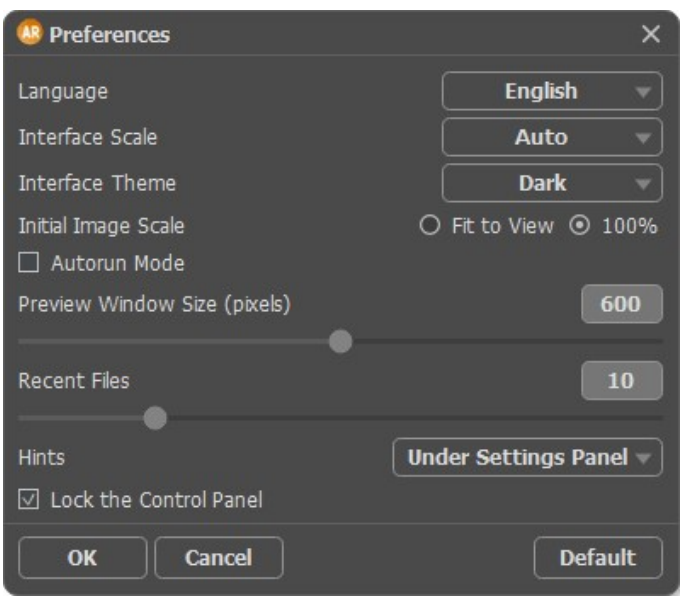

- **Idioma**. Selecione um idioma na lista drop-down.
- **Interface de escala**. Escolha o tamanho dos elementos da interface. Quando definido em Auto, a escala do espaço de trabalho do programa irá adaptar-se automaticamente para a resolução de tela.
- **Tema da interface**. Selecione o estilo da interface do programa: **Claro** ou **Escuro**.
- **Escala inicial da imagem**. Este parâmetro define a forma de que a imagem é escalada na **Janela de imagem** depois de aberta. O parâmetro pode pegar um dos dois valores:

- a escala da imagem **Ajustar à visão**. A escala ajusta por isso a imagem será completamente visível na **Janela de imagem**;

- se a opção **100%** é selecionada, a imagem não escala. Geralmente, quando a escala é = a 100%, somente parte da imagem será visível.

- **Execução automática**. Quando a caixa de seleção está ativada, qualquer alteração nas configurações inicia o processo de processamento de imagem automaticamente.
- **Tamanho da janela Pre-visualização**. Pode cambiar o tamanho da [pre-visualização:](#page-21-0) de 200х200 a 1000х1000 píxeles.
- **Documentos recentes** (somente na versão standalone). Para abrir a lista das imagens recentamente abertas, clique com o botão direito do mouse no . Máximo: 30 ficheiros.
- **Dicas**. Escolha como as dicas serão mostradas:
	- **Embaixo do Painel de ajustes**;
	- **Embaixo da janela de imagem**;
	- **Ocultar**.
- **Bloquear o Painel de controle**. A caixa de verificação desativa a possibilidade de ocultar/mostrar o painel superior. Se a caixa de verificação estiver marcada, o painel estará sempre visível.

Para salvar as mudanças efetuadas na janela **Opções** pressione **OK**.

Clique no botão **Padrão** para restaurar os valores padrão.

#### <span id="page-24-0"></span>**PROCESSAMENTO EM LOTE**

**[AKVIS Artifact Remover AI](#page-2-0)** tem o recurso **Processamento em lote**, que permite processar automaticamente uma série de fotos com defeitos de compressão semelhantes.

Se você usar a versão plugin em Photoshop, [siga as instruções](https://akvis.com/pt/tutorial/batch-processing/plugin.php?utm_source=help).

Se você usar a versão standalone, siga os passos:

**Passo 1.** Ajuste os parâmetros. Essas configurações serão aplicadas a todas as fotos da pasta. Passo 2. Clique no botão **(t)** no Painel de controle para abrir a janela de diálogo Processamento em lote.

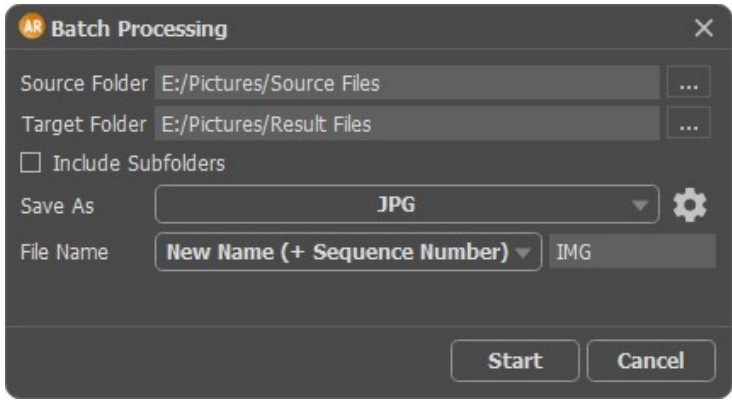

Janela de Processamento em lote no AKVIS Artifact Remover AI

No campo de **Pasta de origem** escolha a pasta que contem as fotos a serem editadas.

No campo de **Pasta de destino** escolha a pasta onde serão guardadas as fotos após serem processadas. Pode seleccionar **Todas as subpastas** para processar as imagens de todos os arquivos subsidiários da pasta escolhida (mantendo a estrutura).

Na lista **Salvar como** especifique o formato do arquivo.

Clique no botão para chamar uma caixa de diálogo onde você pode configurar as opções de salvamento para o formato de arquivo selecionado.

No campo **Nome do arquivo** especifique os nomes dos arquivos de saída:

**Nome original** - os arquivos processados serão salvos com seus nomes originais.

**Adicionar sufixo** - o conjunto de caracteres especificado será adicionado aos nomes originais.

**Novo nome** - os nomes de todos os arquivos serão substituídos pelo nome especificado com a adição de um número de sequência.

**Passo 3.** Aperte **Executar** para começar o processamento em lote das fotos.

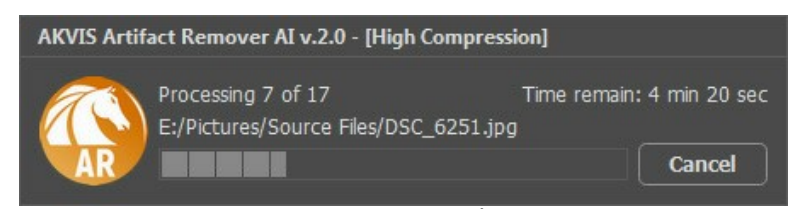

Processamento em lote de séries de fotos

#### <span id="page-25-0"></span>**IMPRIMIR A IMAGEM**

Na versão autônoma (standalone) do **AKVIS Artifact Remover AI** você pode imprimir a imagem. Pressione o botão **por a para abrir as opções de impressão**.

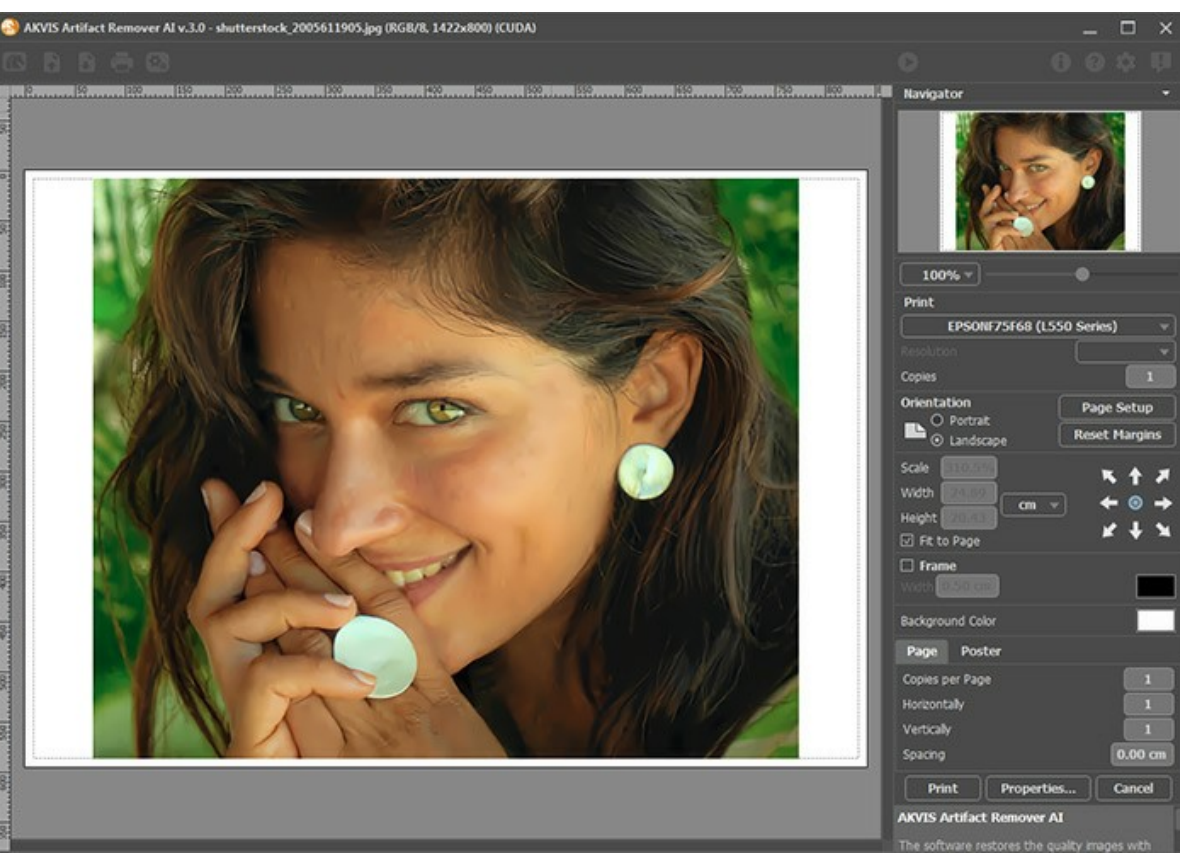

Opções de impressão no AKVIS Artifact Remover AI

Ajuste os parâmetros que aparecem no Painel de ajustes:

Escolha uma impressora a partir da lista de dispositivos disponíveis, defina a resolução desejada eo número de cópias para imprimir.

No grupo **Orientação** selecione a posição do papel: **Retrato** (vertical) ou **Paisagem** (horizontal).

Clique no botão **Configurar página** para abrir uma caixa de diálogo na qual você pode escolher o tamanho do papel e sua orientação, bem como as margens da impressão.

Pressione o botão **Reiniciar margens** para retornar as margens da página no tamanho padrão.

Você pode mudar o tamanho da imagem impressa ajustando os parâmetros **Escala**, **Largura**, **Altura** ea opção **Ajustar à página**. Esses parâmetros não têm efeito sobre a imagem em si, só na versão impressa. É possível mudar o tamanho da cópia impressa, especificando um valor em % ou inserindo novos valores de **Largura** e **Altura**.

Para ajustar o tamanho da imagem para o tamanho do papel, selecione **Ajustar à página**.

É possível mover a imagem na página com o mouse ou alinhá-lo com os botões de flechas.

Você pode ativar **Moldura** para a imagem e ajuste sua largura e cor.

Selecione a **Cor de fundo** clicando na placa de cores.

Na aba **Página** você pode ajustar a impressão das múltiplas cópias da imagem em uma única folha.

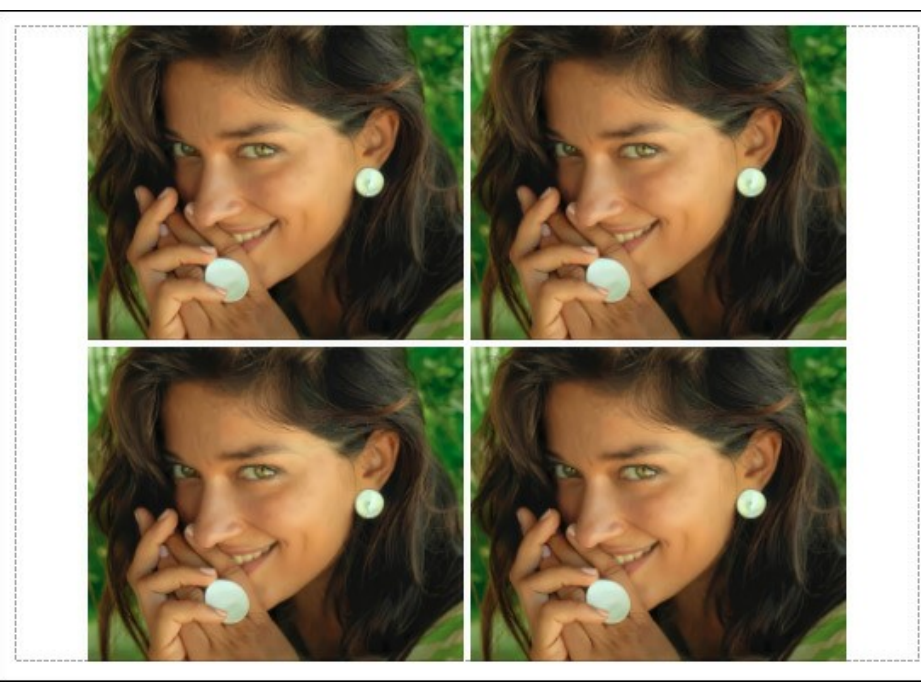

Impressão da página

- **Cópias por página**. O parâmetro permite especificar o número de cópias da imagem em uma página.
- **Horizontalmente** e **Verticalmente**. Esses parâmetros indicam o número de linhas e colunas para as cópias da  $\ddot{\circ}$ imagem na página.
- **Espaçamento**. O parâmetro define as margens entre as cópias da imagem.

Na aba **Poster** é possível ajustar a impressão da imagem em várias páginas para a junção subsequente em uma imagem grande.

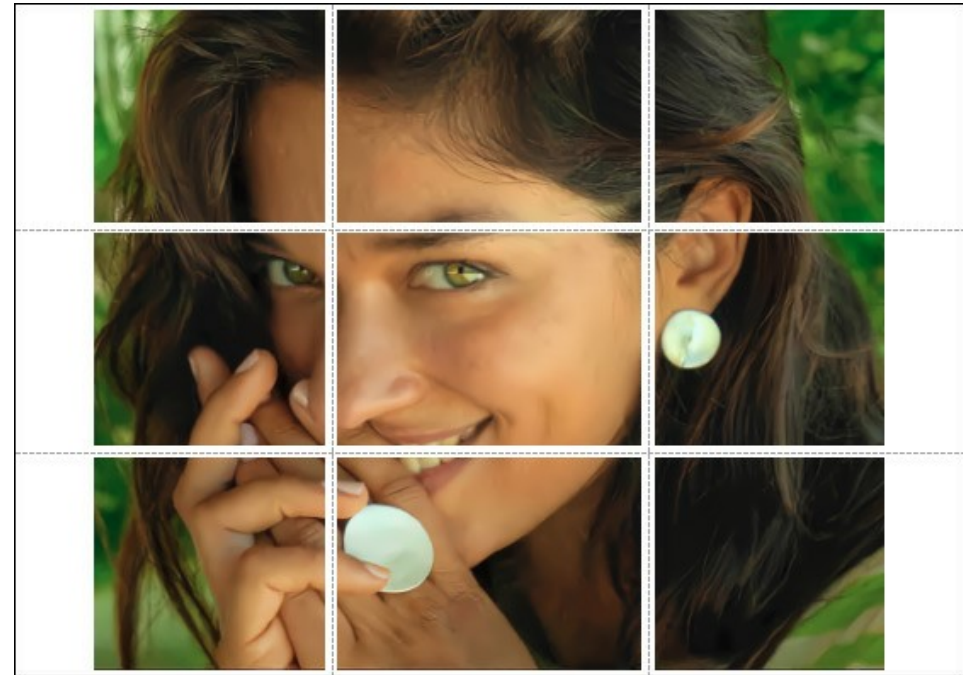

Impressão do poster

- **Páginas**. Se a caixa de seleção estiver ativada, você pode especificar o número máximo das páginas em que a imagem será dividida. A escala da imagem se ajusta a este número das folhas. Se a caixa de seleção é desativada, o programa automaticamente seleciona o número ideal das páginas de acordo com o tamanho real da imagem (escala = 100%).
- **Margens de adesivo**. Se a caixa de seleção estiver ativada, você pode ajustar a largura do preenchimento para ligação de folhas. As margens serão adicionados para a parte direita e inferior de cada seção.
- **Linhas de corte**. Ative a caixa de seleção para exibir as marcas de cortes nas margens.
- **Mostrar números**. Se a caixa de seleção estiver ativada, nas margens será impresso um número de ordem de cada seção, por uma coluna e uma linha.

Para imprimir uma imagem com os parâmetros escolhidos pressione o botão **Imprimir**. Para cancelar e fechar as opções de impressão pressione o botão **Anular**.

Clique no botão **Propriedades...** para abrir a caixa de diálogo do sistema que permite acessar ás configurações avançadas e enviar o documento para a impressora.

# <span id="page-27-0"></span>**RECUPERAÇÃO DE IMAGENS COM DIFERENTES TAXAS DE COMPRESSÃO**

**[AKVIS Artifact Remover AI](#page-2-0)** restaura imagens com diferentes taxas de compressão. O programa contém uma rede neural treinada para eliminar artefatos e distorções JPEG, reduzir a pixelização e limpar bordas.

O software inclui 4 modos de ajuste de imagem dependendo da qualidade da foto processada: **Baixa compressão**, **Alta compressão** , **Alta compressão com ruído** e **Extremo**. Compare os modos e aplique o melhor para sua imagem.

Por exemplo, vamos processar a mesma imagem salva no formato JPEG com qualidade diferente.

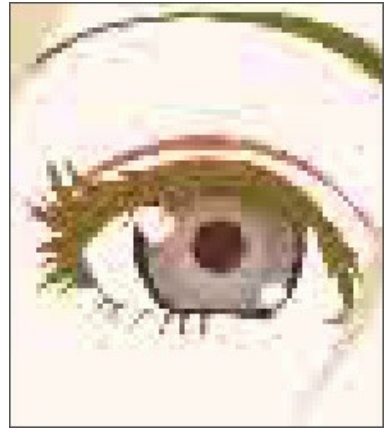

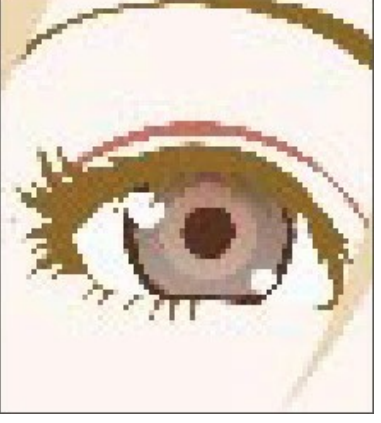

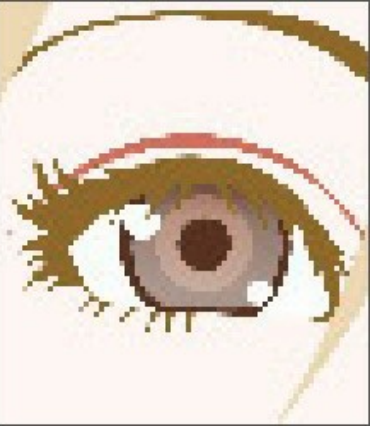

- 1. Qualidade baixa 2. Qualidade média 3. Qualidade alta
- 

Abra uma imagem de baixa qualidade (alta compressão) em **AKVIS Artifact Remover AI**.

Selecione o modo **Baixa compressão**. O resultado do processamento será mostrado na janela de pre-visualização. É óbvio que o primeiro modo não é muito bem para esta imagem.

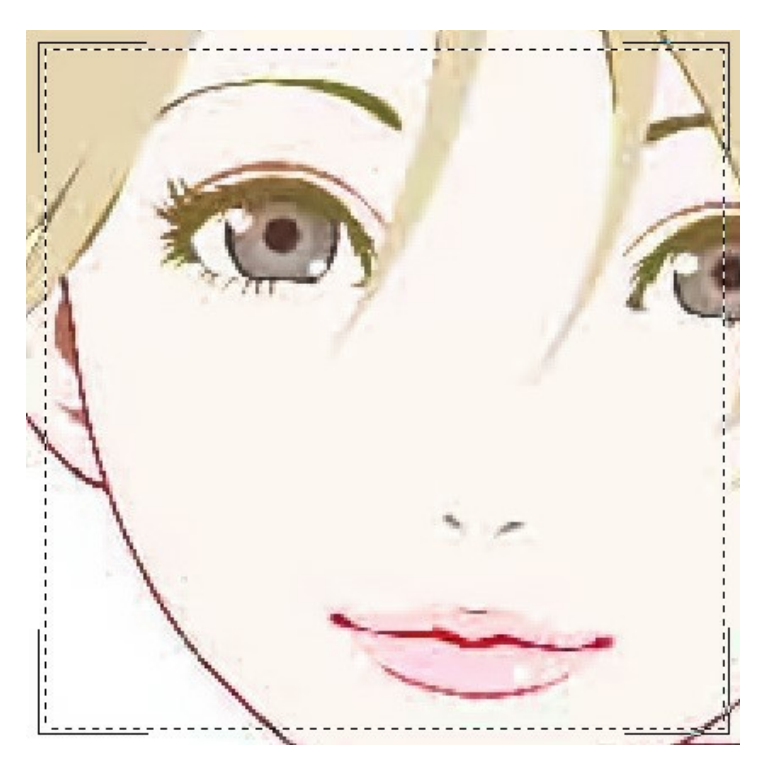

Mude para o modo **Alta compressão**. O resultado do processamento parece muito melhor.

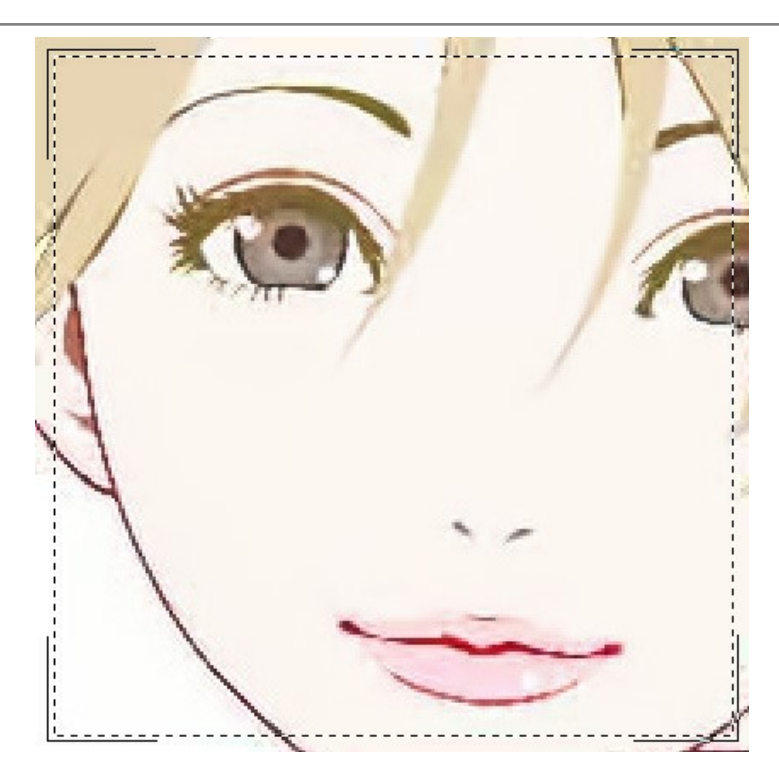

Se houver ruído na imagem original, você pode selecionar **Alta compressão com ruído**. No entanto, lembre-se que junto com a ruido o programa pode remover detalhes da imagem ou alterar as cores em algumas áreas.

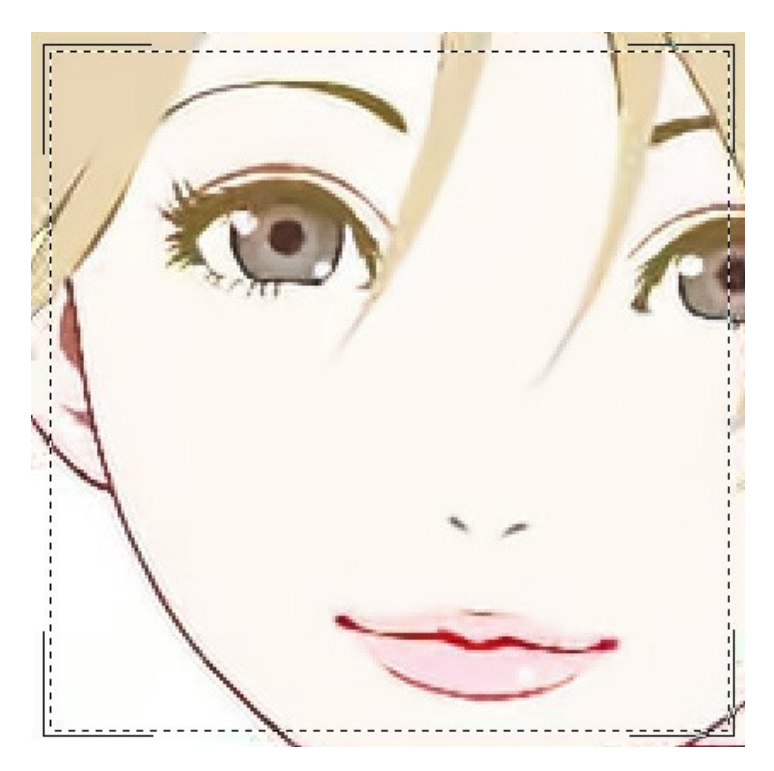

# Abra uma imagem de qualidade média.

Selecione o modo **Baixa compressão**. A janela de pre-visualização exibe o resultado do processamento que parece muito bom.

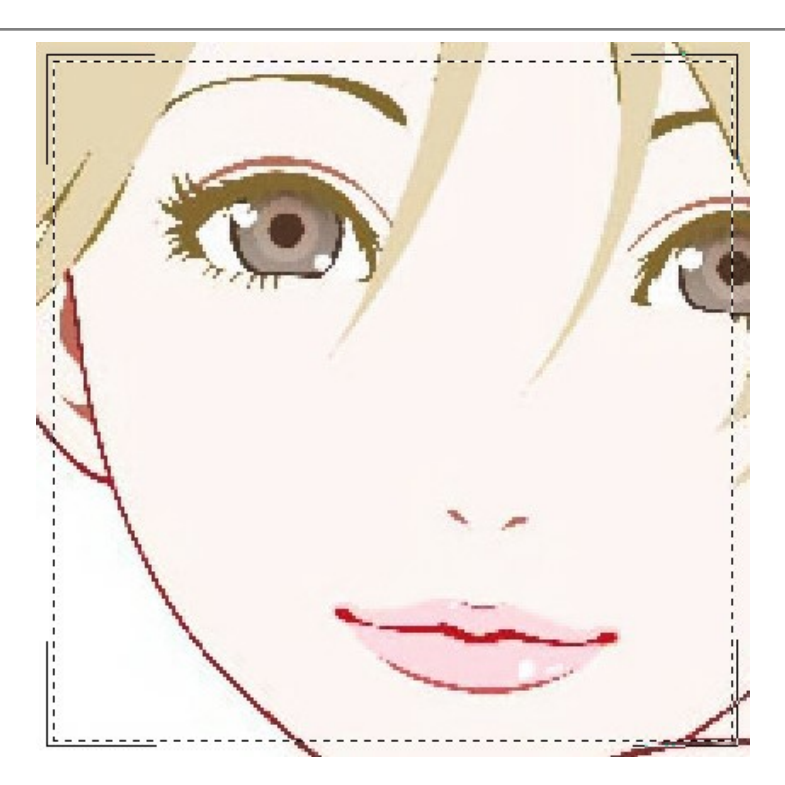

Mude para o modo **Alta compressão**, que também produz um resultado aceitável.

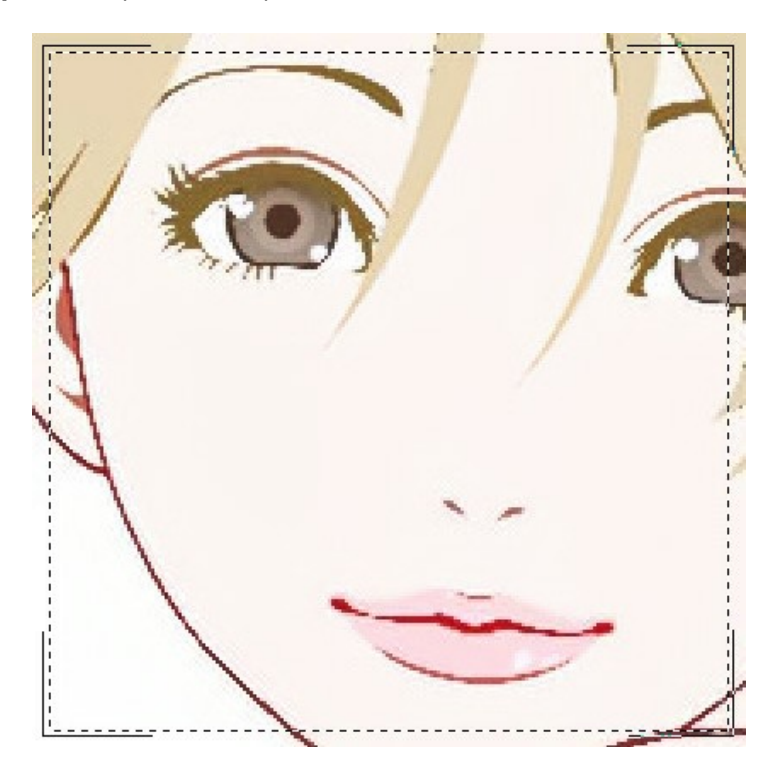

Abra a imagem de alta qualidade (salva com Baixa compressão). Selecione o modo **Baixa compressão**. O resultado é ótimo!

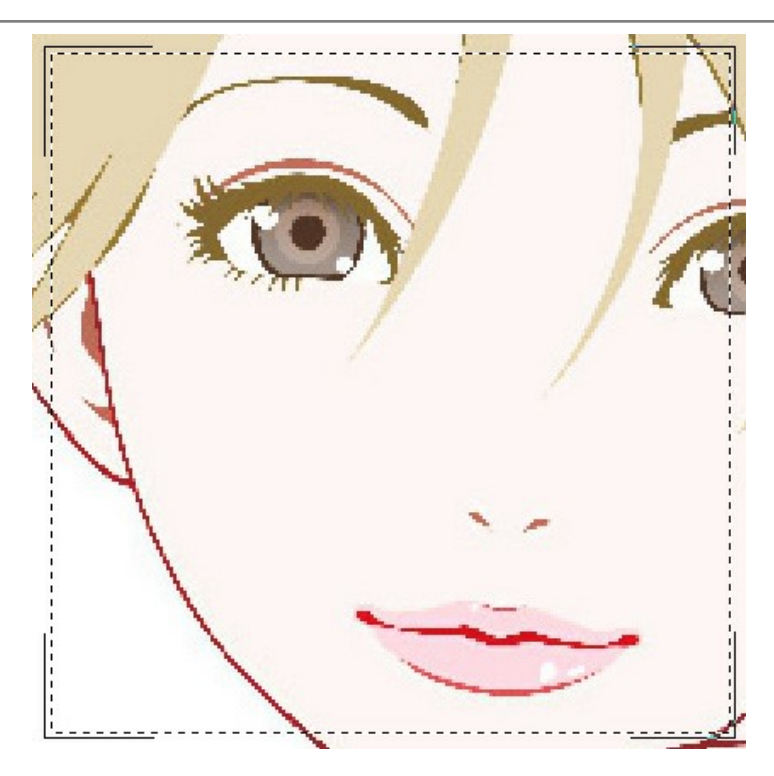

Mude para o modo **Alta compressão**. Na imagem com qualidade acima da média, este modo não dá um resultado tão bom.

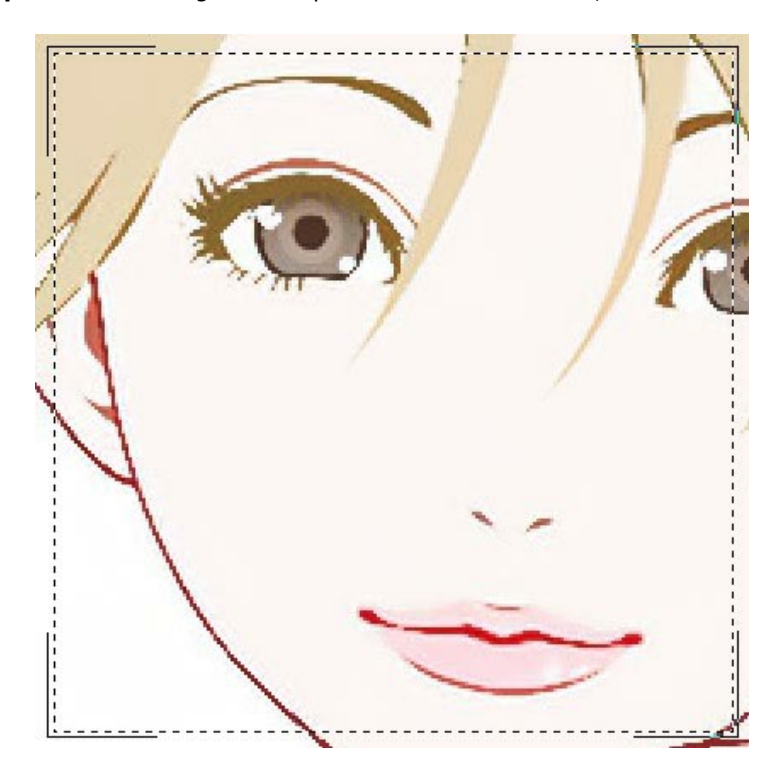

Se nenhum dos modos anteriores funcionou, você pode mudar para o modo **Extremo** projetado para casos muito difíceis. Removerá artefatos de compressão e ruído, mas também suavizará detalhes finos, texturas e gradientes fracos. É muito bom para obras de arte e desenhos.

Escolha a imagem altamente compactada e experimente o modo **Extremo**.

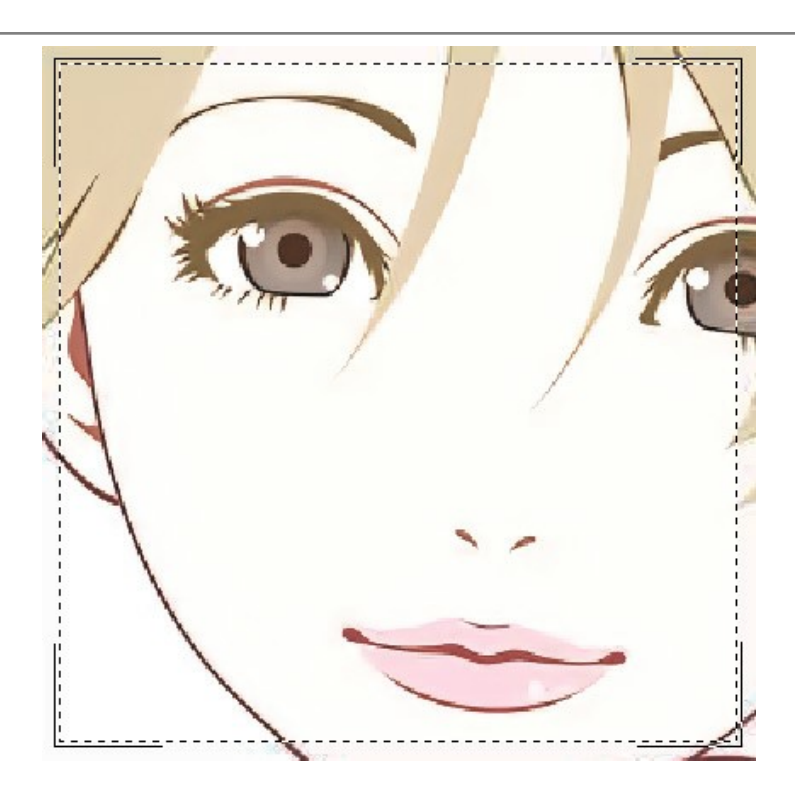

Se você não sabe a qualidade da imagem, pode escolher o modo "a olho" ou tentar processá-la em cada modo e escolher o melhor resultado.

Após o processamento, se a imagem não parecer suficientemente nítida, use o parâmetro **Nitidez** para restaurar a nitidez das bordas. No entanto, em valores mais altos, você pode recuperar ruídos e artefatos desnecessários.

Clique **compara processar a imagem inteira.** Depois você pode salvar o resultado no disco, imprimi-lo ou publicá-lo numa rede social.

#### <span id="page-32-0"></span>**OS PROGRAMAS DE AKVIS**

#### **[AKVIS AirBrush — Técnica de aerografia em suas fotos](https://akvis.com/pt/airbrush/index.php?utm_source=help)**

**AKVIS AirBrush** permite imitar a técnica artística de aerografia. O software transforma automaticamente uma fotografia em sua própria obra-prima de arte de alta qualidade, que parece ter sido criada com uma ferramenta de aerógrafo especial. [Mais…](https://akvis.com/pt/airbrush/index.php?utm_source=help)

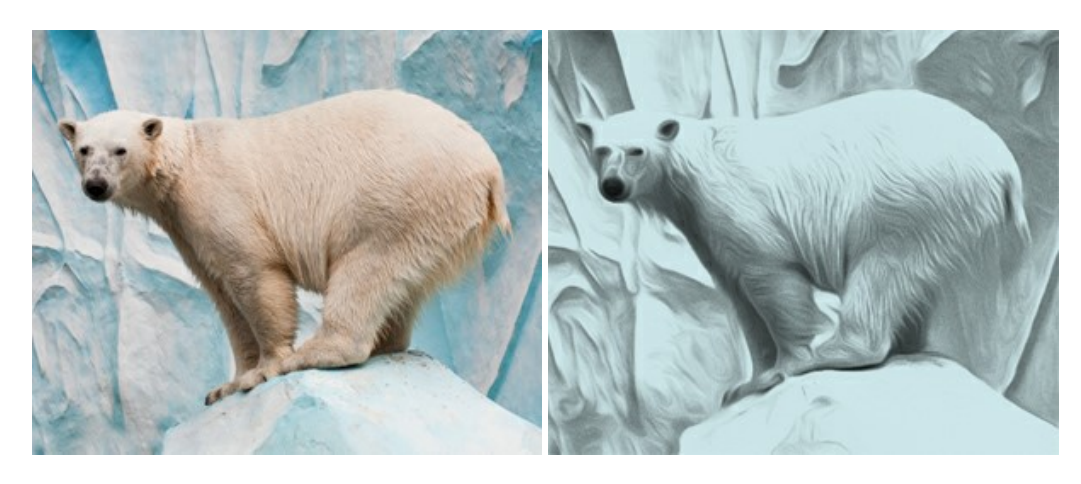

#### **[AKVIS Artifact Remover AI — Restauração de imagens comprimidas em JPEG](https://akvis.com/pt/artifact-remover/index.php?utm_source=help)**

**AKVIS Artifact Remover AI** usa algoritmos de inteligência artificial para remover artefatos de compactação JPEG e restaurar a qualidade original das imagens compactadas. O programa oferece quatro modos de ajuste de imagem, cada modo de processamento envolve uma rede neural exclusiva desenvolvida especialmente para uma ocasião específica. O programa está disponível nas versões gratuita (Free) e comercial (Business). Para uso comercial você precisa da licença Business. [Mais…](https://akvis.com/pt/artifact-remover/index.php?utm_source=help)

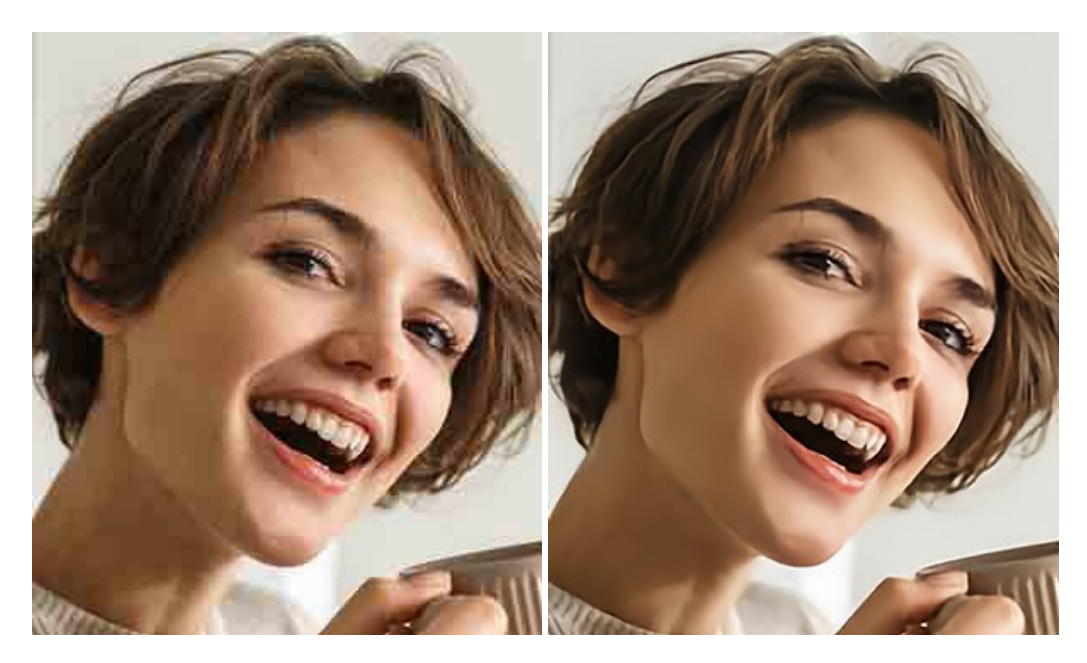

#### **[AKVIS ArtSuite — Efeitos e molduras para fotos](https://akvis.com/pt/artsuite/index.php?utm_source=help)**

**AKVIS ArtSuite** é uma coleção de efeitos de molduras para decoração das fotos. Uma moldura bem escolhida completa a foto e põe-a em valor. O software oferece uma grande variedade de molduras para fotos. O software propõe uma biblioteca de amostras para criar molduras, nos quais se encontram flores, tecidos, penas, etc. [Mais…](https://akvis.com/pt/artsuite/index.php?utm_source=help)

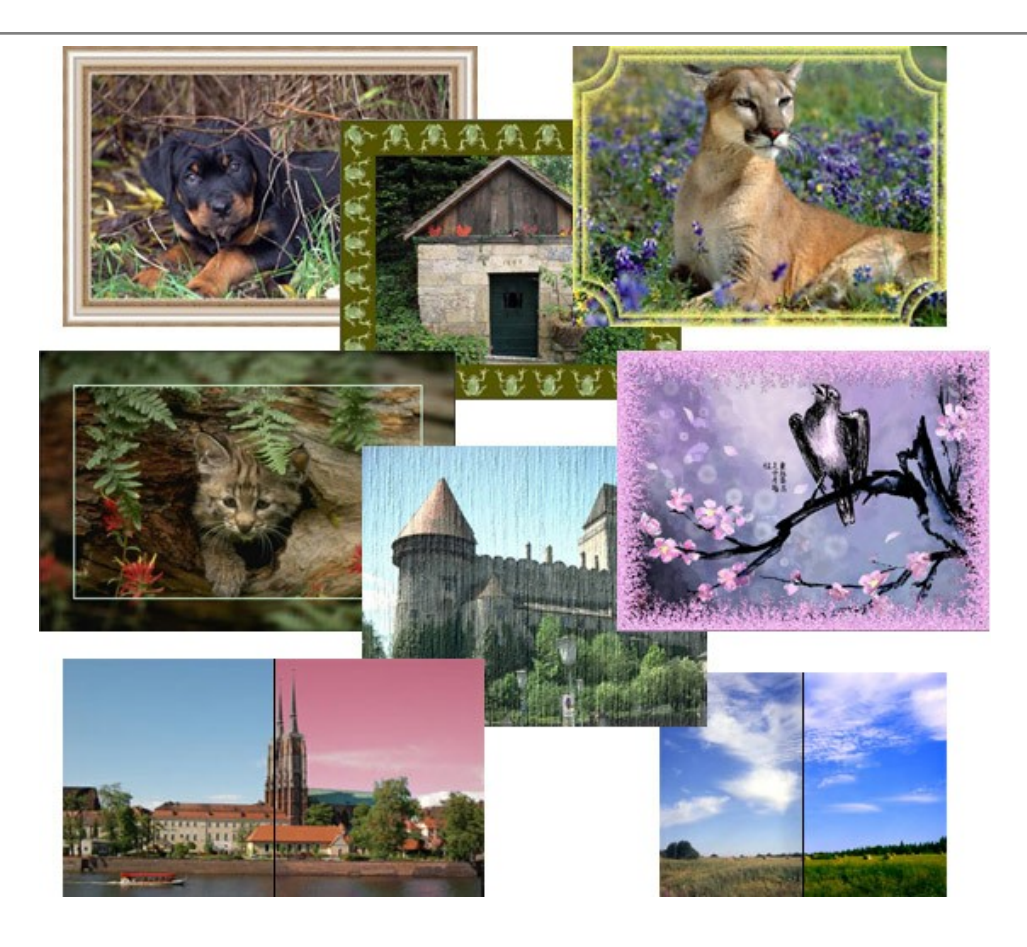

# **[AKVIS ArtWork — Coleção de técnicas de pintura e desenho](https://akvis.com/pt/artwork/index.php?utm_source=help)**

**AKVIS ArtWork** é destinado a imitar diferentes técnicas de pinturas. O programa ajuda a criar uma peça de arte de qualquer foto. O programa propõe estos efeitos: *Óleo*, *Aguarela*, *Guache*, *Cômico*, *Caneta e tinta*, *Linogravura*, *Estêncil*, *Pastel* e *Pontilhismo*. Crie um retrato a óleo de seu amigo, uma paisagem pintada ou uma natureza morta! [Mais…](https://akvis.com/pt/artwork/index.php?utm_source=help)

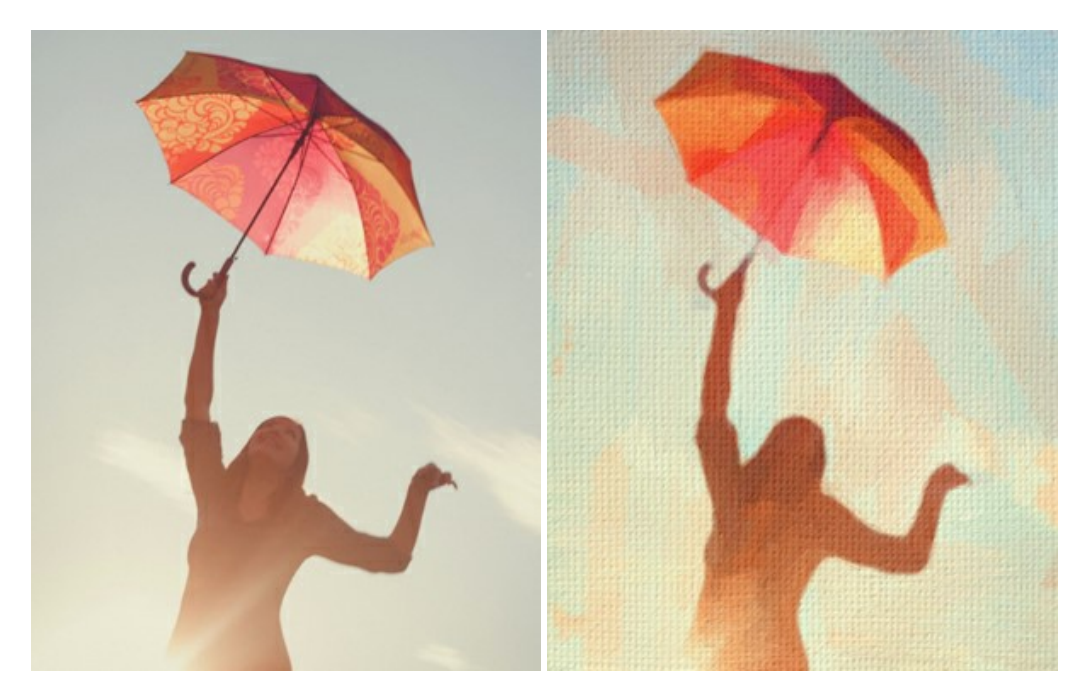

# **[AKVIS Chameleon — Colagens e montagens de fotos](https://akvis.com/pt/chameleon/index.php?utm_source=help)**

**AKVIS Chameleon** é uma solução ideal para criação de colagens e montagens de fotos. O software é extremamente fácil de usar. Com o programa você não precisa fazer um trabalho penoso, voce pode concentrarse na parte criadora! [Mais…](https://akvis.com/pt/chameleon/index.php?utm_source=help)

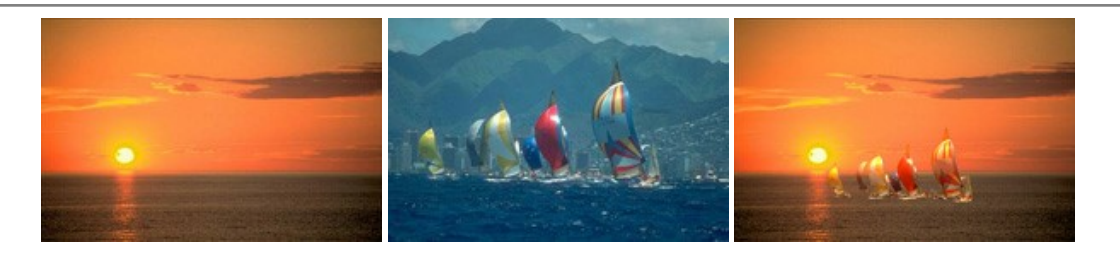

#### **[AKVIS Charcoal — Desenhos a carvão e giz](https://akvis.com/pt/charcoal/index.php?utm_source=help)**

**AKVIS Сharcoal** é uma ferramenta artística para conversão de fotos com desenhos a carvão e giz. Usando o programa você pode criar desenhos em preto e branco expressivos com aparência profissional. Ao jogar com as cores e opções pode conseguir efeitos artísticos independentes como sanguínea e outros. [Mais…](https://akvis.com/pt/charcoal/index.php?utm_source=help)

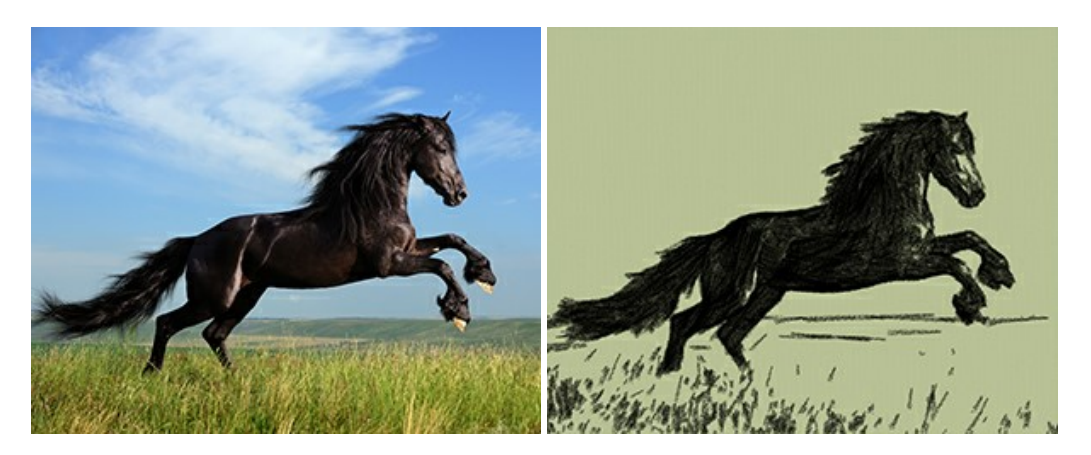

#### **[AKVIS Coloriage — Coloração de fotos em preto e branco](https://akvis.com/pt/coloriage/index.php?utm_source=help)**

**AKVIS Coloriage** é um programa para manipulação com cores da imagem: coloração das fotos em preto e branco, mudação os cores de fotografias coloridas. Basta fazer somente alguns traços de lápis. O programa identifica as limites do objecto, cobre o objecto com as cores indicadas levando em conta a iluminação, sombras do objecto original. [Mais…](https://akvis.com/pt/coloriage/index.php?utm_source=help)

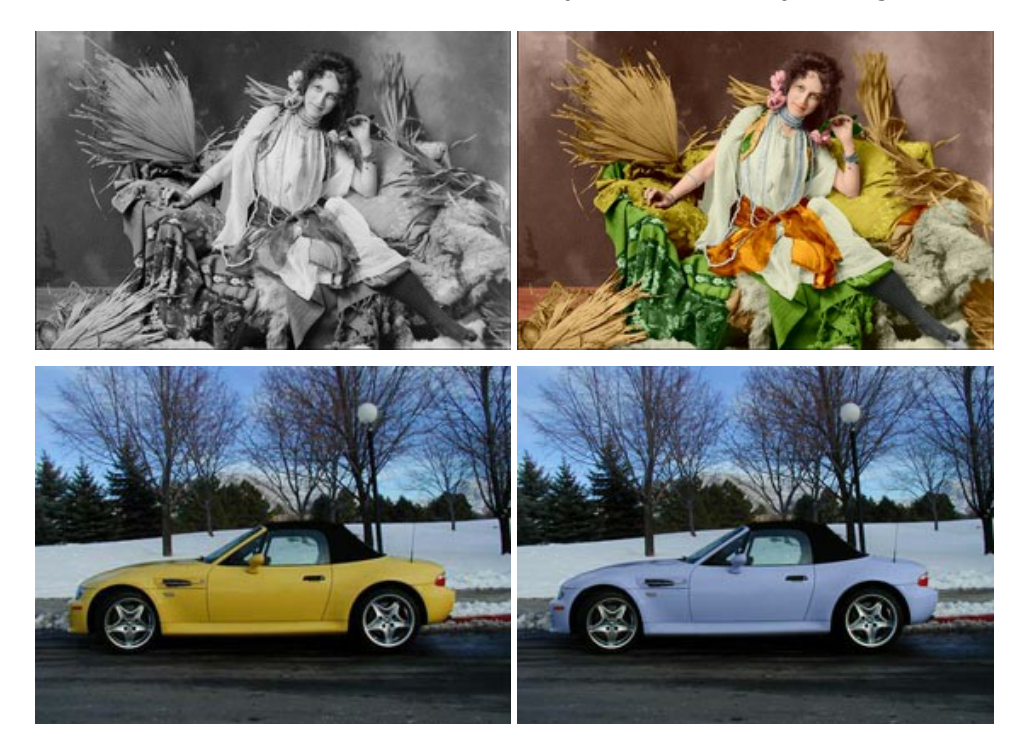

#### **[AKVIS Decorator — Alterando texturas e cores](https://akvis.com/pt/decorator/index.php?utm_source=help)**

**AKVIS Decorator** permite aplicar novas texturas ou cores em um objeto de maneira realista. As alterações podem ser feitas em partes de uma imagem, possibilitando adicionar aos objetos e roupas das fotos uma enorme variedade de texturas, como veludo, cetim, madeira ou até doces. [Mais…](https://akvis.com/pt/decorator/index.php?utm_source=help)

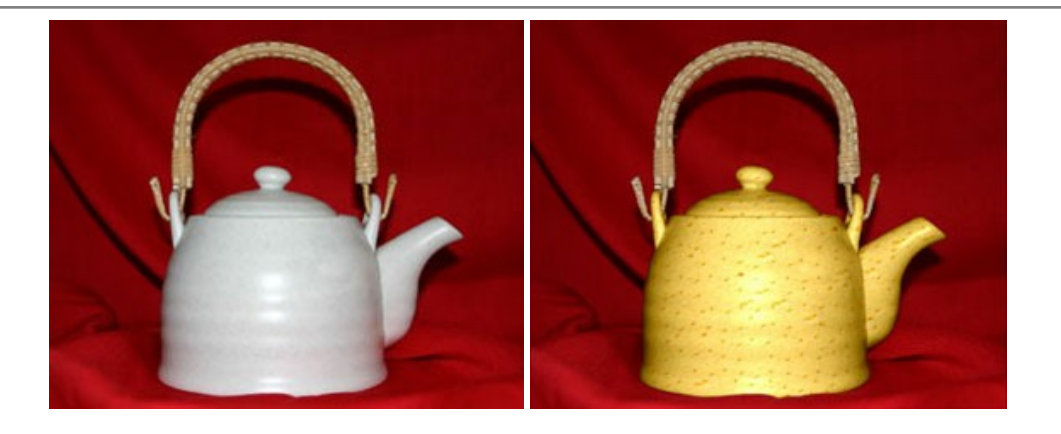

#### **[AKVIS Draw — Efeito de desenho a lápis](https://akvis.com/pt/draw/index.php?utm_source=help)**

**AKVIS Draw** permite criar esboços a lápis desenhados a mão de suas fotos digitais. O software produz criativamente traços a lápis imitando uma exibição de artista. Dê um visual de desenho manual às suas imagens! [Mais…](https://akvis.com/pt/draw/index.php?utm_source=help)

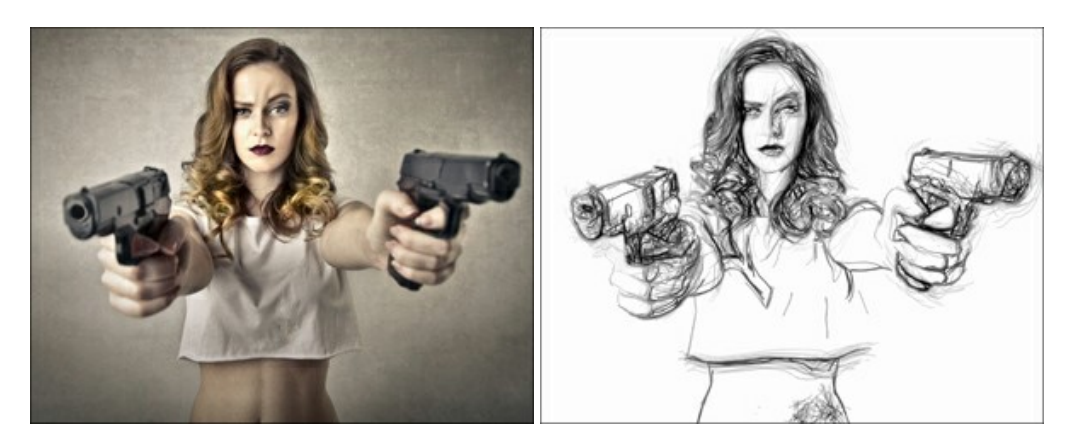

#### **[AKVIS Enhancer — Reforço dos detalhes](https://akvis.com/pt/enhancer/index.php?utm_source=help)**

**AKVIS Enhancer** é útil nos casos quando à foto lhe falta detalhe ou a foto tem uma exposição irregular (partes sobreexpuestas e subexpuestas), o programa melhora o nível de detalhe, contraste e nitidez da imagem. Enhancer pode melhorar as texturas, revelar os detalhes das áreas de sombras e veladas. O programa trabalha em três modos: *Realçar detalhes*, *Pré-impressão* e *Correção de tons*. [Mais…](https://akvis.com/pt/enhancer/index.php?utm_source=help)

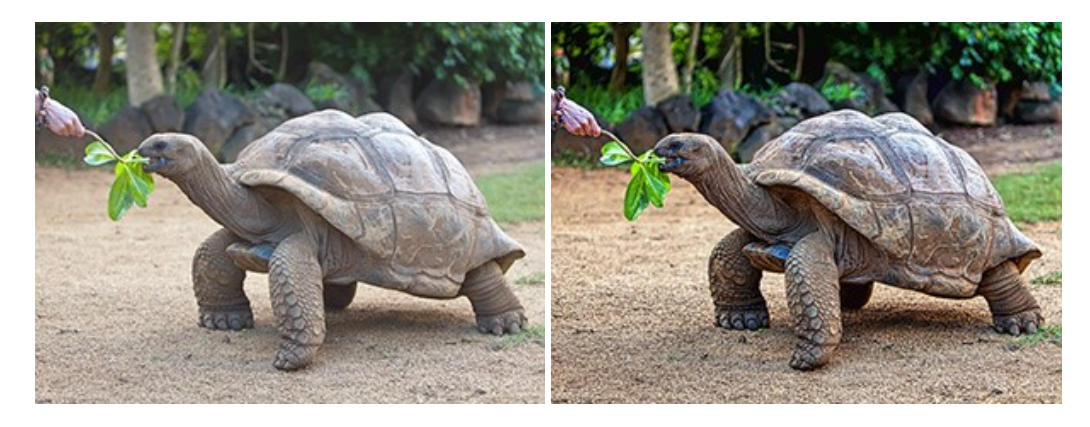

#### **[AKVIS Explosion — Efeitos fabulosos de explosão e destruição](https://akvis.com/pt/explosion/index.php?utm_source=help)**

**AKVIS Explosion** oferece efeitos de explosão de partículas para as fotos. O programa destrói um objeto e aplica partículas de poeira e areia a uma imagem. Com este software você pode criar imagens atraentes em apenas alguns minutos! [Mais…](https://akvis.com/pt/explosion/index.php?utm_source=help)

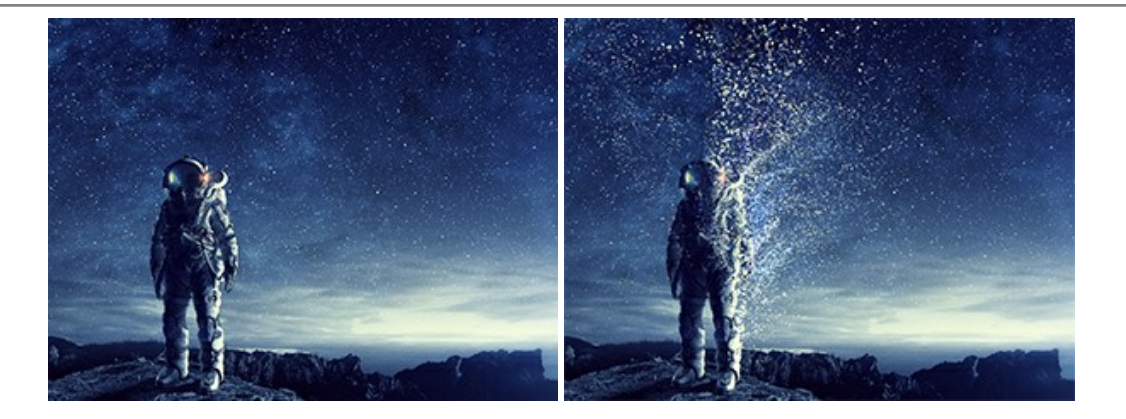

#### **[AKVIS Frames — Decore suas fotos com molduras](https://akvis.com/pt/frames/index.php?utm_source=help)**

**AKVIS Frames** é software gratuito de edição de fotos, projetado para usar os [pacotes de molduras de AKVIS](c:/pt/frame-packs/index.php)

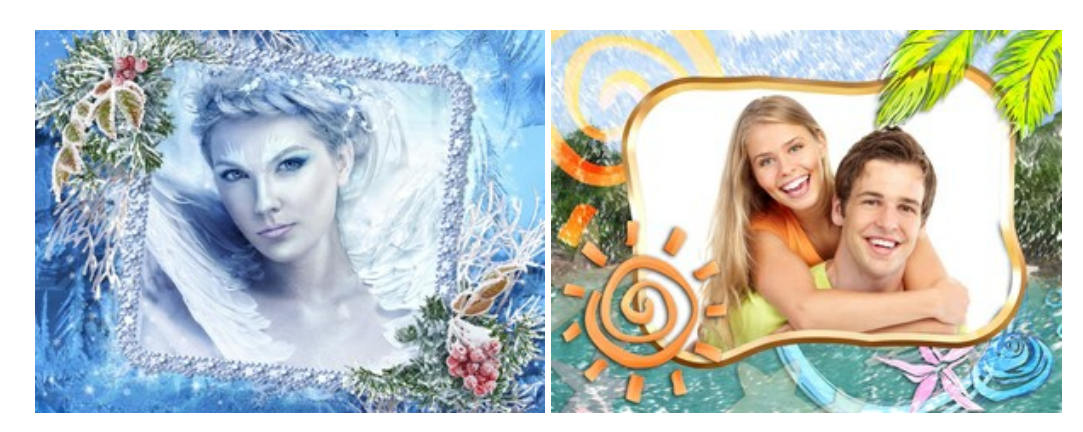

#### **[AKVIS HDRFactory — Imagens HDR: Mais brilhante do que a realidade!](https://akvis.com/pt/hdrfactory/index.php?utm_source=help)**

**AKVIS HDRFactory** é um programa versátil para criar Imagem de Alta Faixa Dinâmica e fazer correções de fotos. O programa pode também imitar o efeito HDR em uma única imagem, criando um pseudo-HDR. O software trás vida e cor para suas fotos! [Mais…](https://akvis.com/pt/hdrfactory/index.php?utm_source=help)

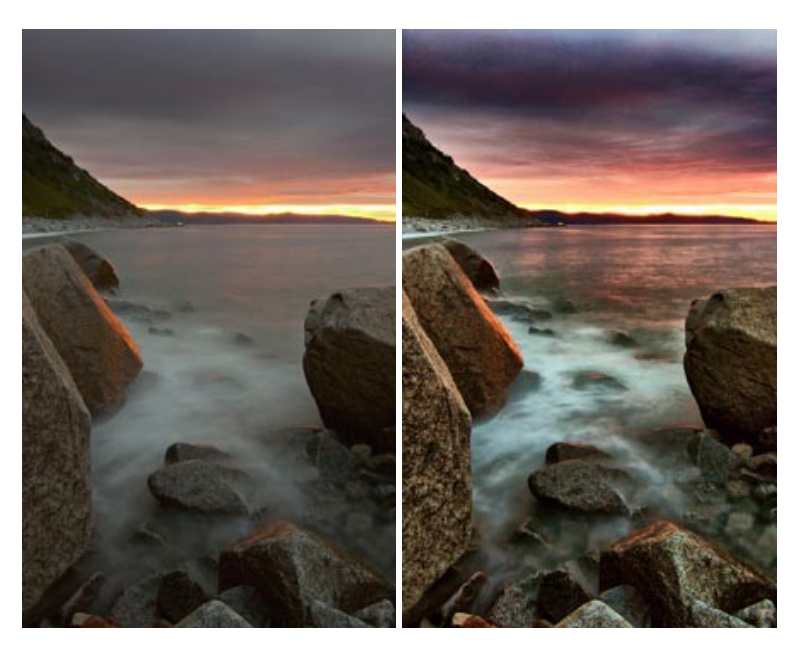

# **[AKVIS Inspire AI — Estilização artística de imagens](https://akvis.com/pt/inspire/index.php?utm_source=help)**

**AKVIS Inspire AI** estiliza imagens usando várias amostras de pintura. O programa baseado em inteligência artificial aplica o esquema de cores e o estilo de uma obra de arte selecionada a uma foto, criando uma nova obra-prima. O software inclui uma galeria de estilos de arte e permite carregar uma amostra personalizada. Imite os estilos de artistas mundialmente famosos! [Mais…](https://akvis.com/pt/inspire/index.php?utm_source=help)

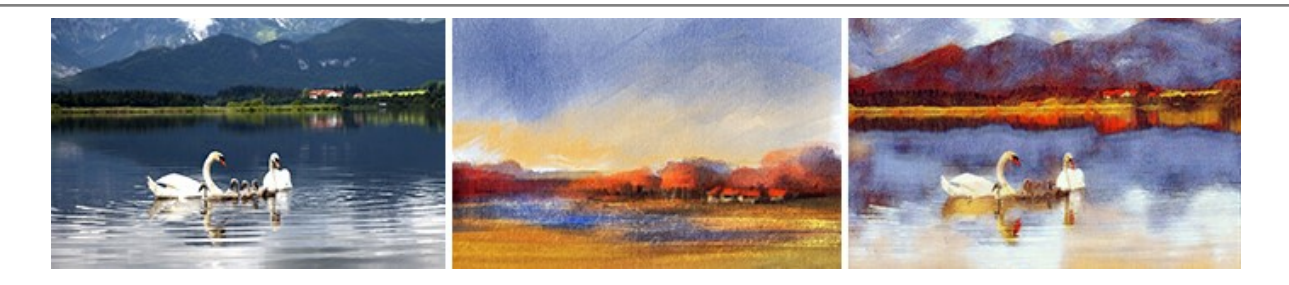

# **[AKVIS LightShop — Efeitos de luz e estrelas](https://akvis.com/pt/lightshop/index.php?utm_source=help)**

**AKVIS LightShop** ajuda você a criar surpreendentes efeitos de luz: chamas flamejantes no Sol; as luzes de planetas distantes... – onde sua imaginação puder levar você. Efeitos de luz podem realçar qualquer imagem. Adicione um pouco de mágica para suas fotos! [Mais…](https://akvis.com/pt/lightshop/index.php?utm_source=help)

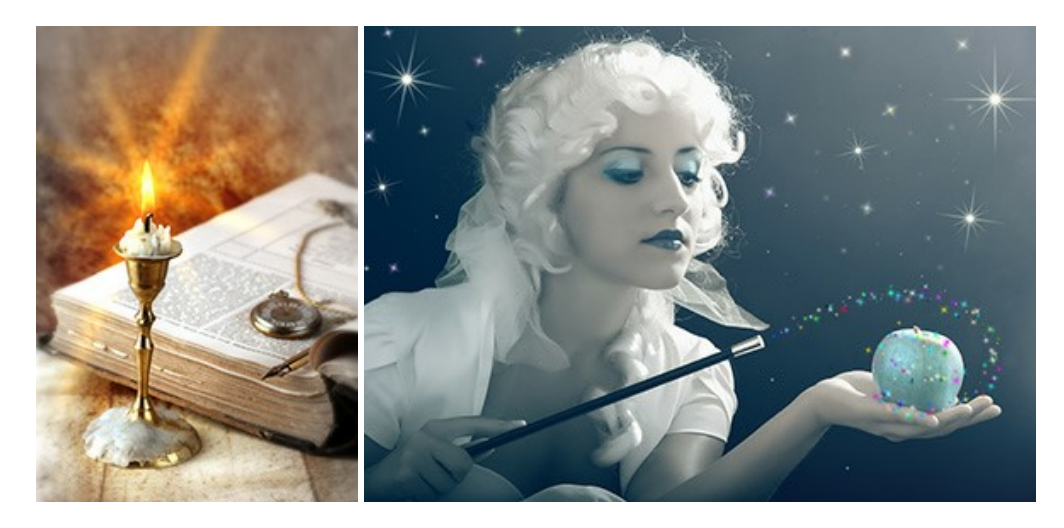

#### **[AKVIS Magnifier AI — Ampliar imagens e melhorar a qualidade](https://akvis.com/pt/magnifier/index.php?utm_source=help)**

**AKVIS Magnifier AI** permite aumentar o tamanho das fotos e melhorar a qualidade e aparência das imagens. Usando algoritmos baseados em redes neurais Magnifier AI aprimora as imagens para uma resolução superalta, de até 800%, e produz impressões do tamanho de uma parede. Melhore a resolução das imagens, crie imagens nítidas e detalhadas com qualidade perfeita! [Mais…](https://akvis.com/pt/magnifier/index.php?utm_source=help)

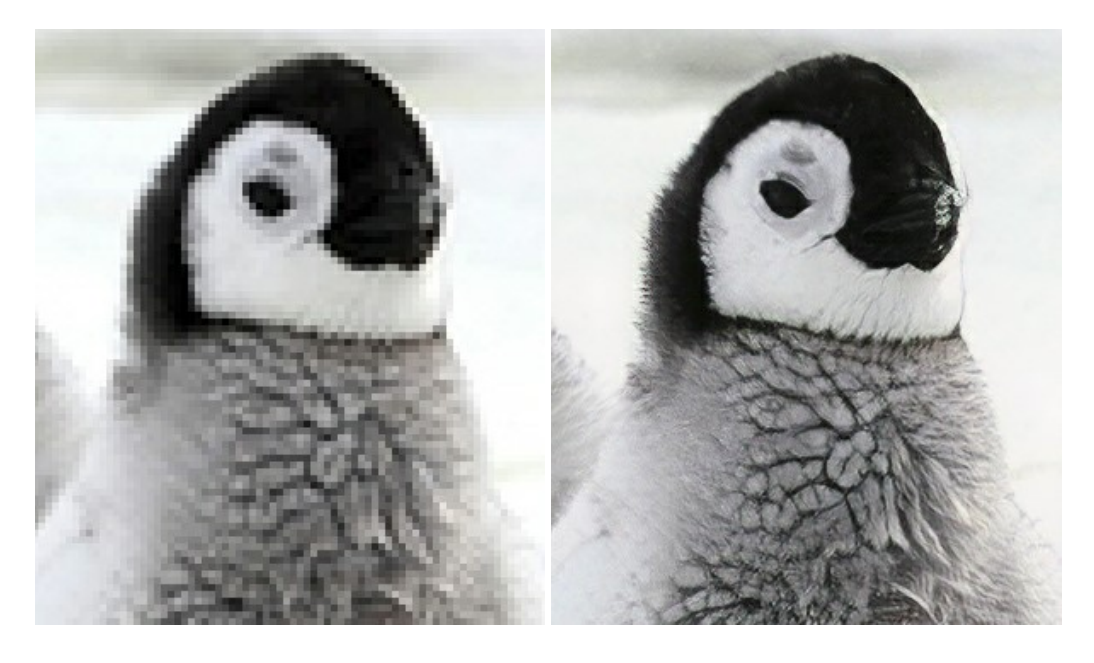

#### **[AKVIS MakeUp — Retocar as suas fotos!](https://akvis.com/pt/makeup/index.php?utm_source=help)**

**AKVIS MakeUp** melhora retratos e adiciona glamour às fotos, dando-lhes um aspecto profissional. O programa suaviza automaticamente pequenos defeitos da pele, tornando-a brilhante, bela, pura e suave. [Mais…](https://akvis.com/pt/makeup/index.php?utm_source=help)

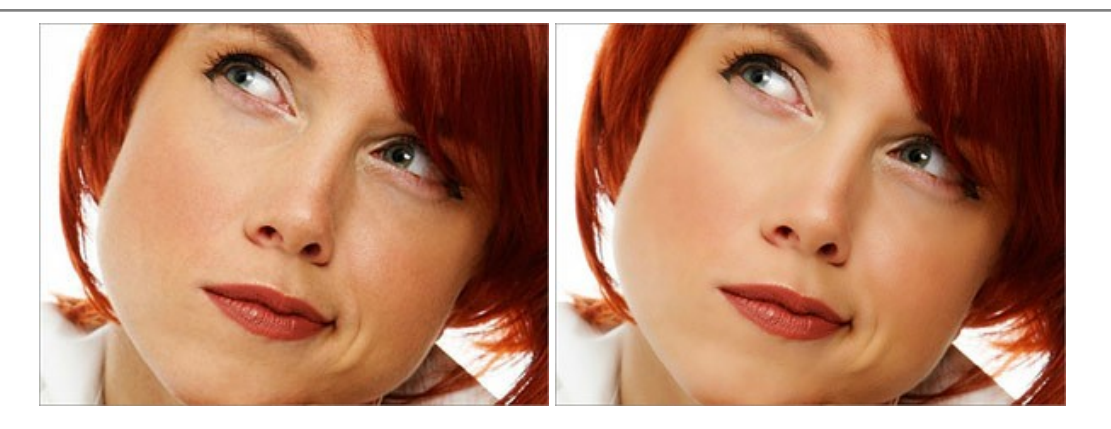

# **[AKVIS NatureArt — Efeitos naturais em fotos digitais](https://akvis.com/pt/natureart/index.php?utm_source=help)**

**AKVIS NatureArt** é uma excelente ferramenta para imitar a beleza dos fenômenos naturais em suas fotos digitais. O programa inclui vários efeitos: [Chuva](https://akvis.com/pt/natureart-tutorial/effects/rain.php?utm_source=help)

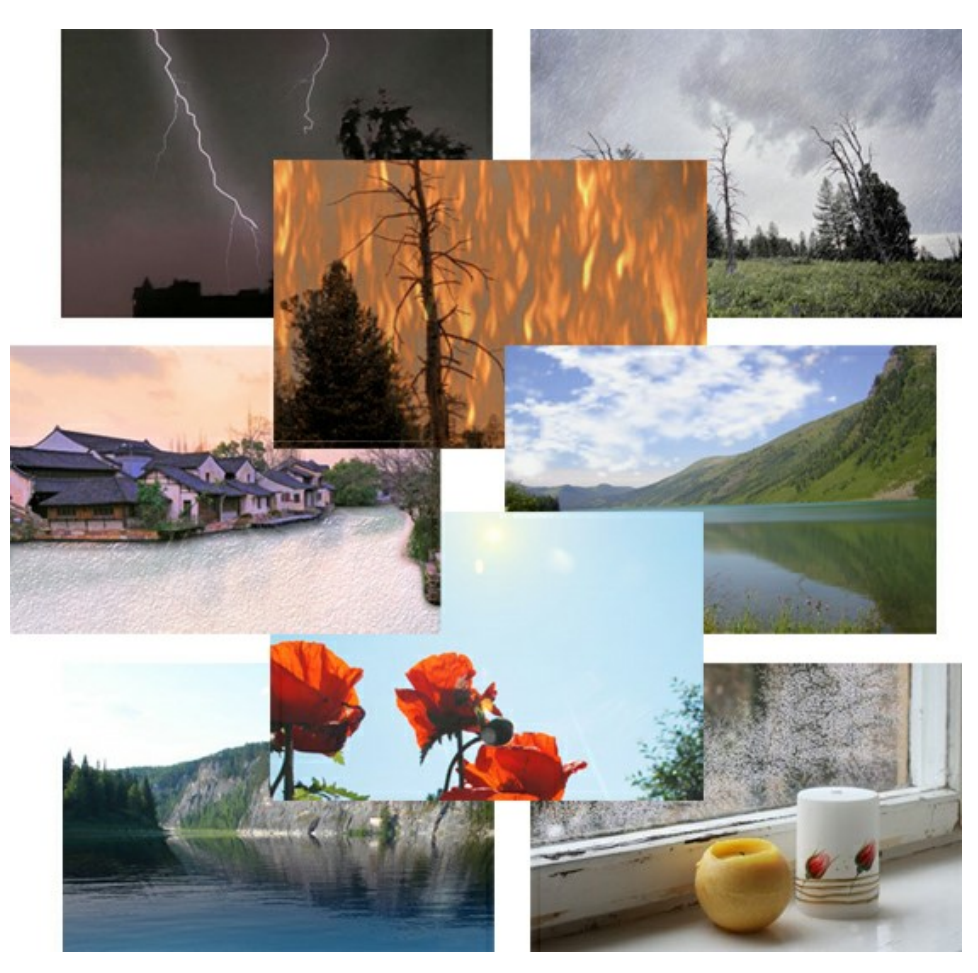

# **[AKVIS Neon — Pinturas brilhantes a partir de fotos](https://akvis.com/pt/neon/index.php?utm_source=help)**

**AKVIS Neon** permite criar efeitos impressionantes com linhas brilhantes de luz. O software transforma uma foto em um desenho de néon que parece feito com tinta luminescente. [Mais…](https://akvis.com/pt/neon/index.php?utm_source=help)

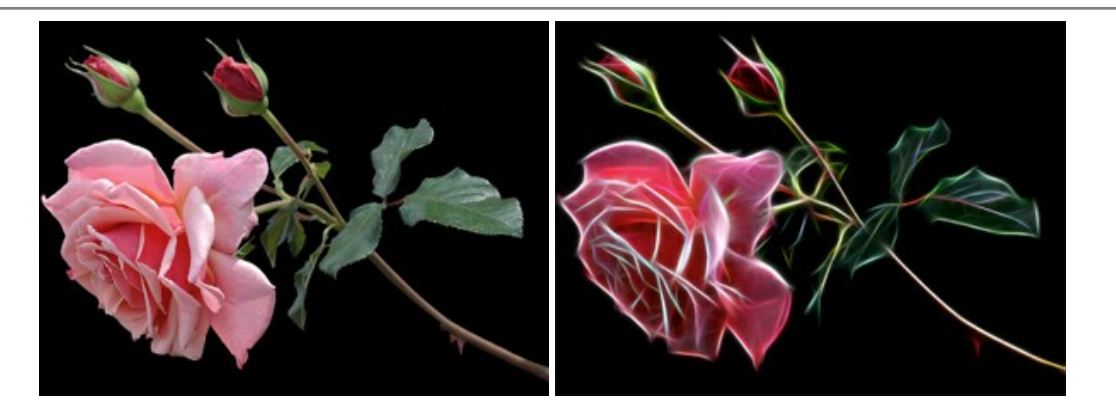

#### **[AKVIS Noise Buster AI — Redução de ruído digital](https://akvis.com/pt/noise-buster/index.php?utm_source=help)**

**AKVIS Noise Buster AI** é um programa para supressão de ruídos em imagens digitais e scaneadas. O software reduz os tipos diferentes de ruído (de iluminação e de cor) sem estragar os outros aspectos da fotografia. O software inclui tecnologias de inteligência artificial e ajustes para refino manual. [Mais…](https://akvis.com/pt/noise-buster/index.php?utm_source=help)

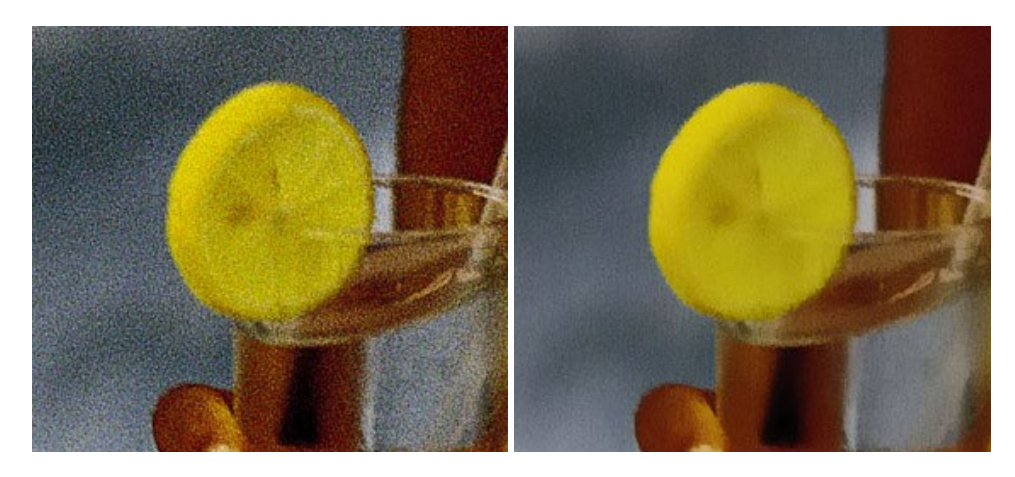

#### **[AKVIS OilPaint — Efeito de pintura a óleo](https://akvis.com/pt/oilpaint/index.php?utm_source=help)**

**AKVIS OilPaint** transforma suas fotos em pinturas a óleo. A misteriosa produção de uma pintura acontece bem diante dos seus olhos. O algoritmo original reproduz autenticamente verdadeira técnica do pincel. Com este programa de última geração, você pode se tornar um pintor! [Mais…](https://akvis.com/pt/oilpaint/index.php?utm_source=help)

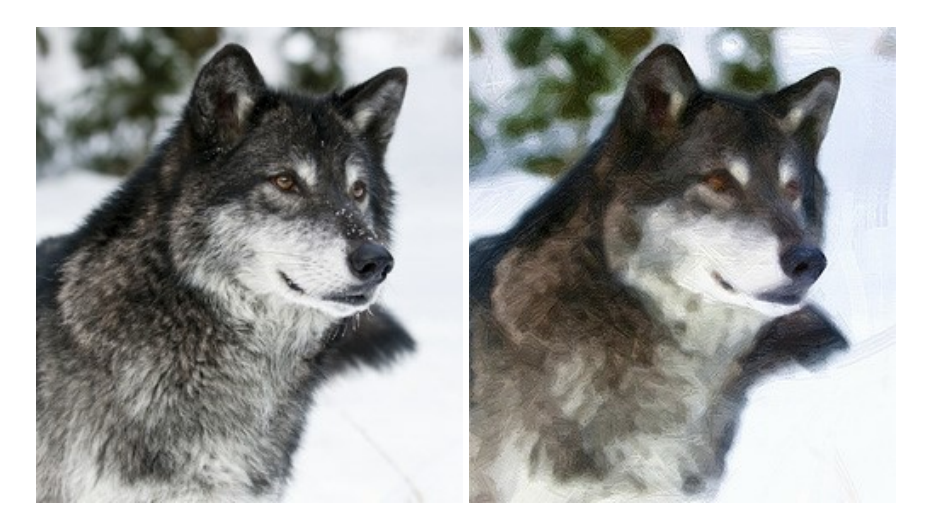

#### **[AKVIS Pastel — Pintura a pastel de uma foto](https://akvis.com/pt/pastel/index.php?utm_source=help)**

**AKVIS Pastel** transforma fotos em pinturas a pastel. O programa converte sua foto em uma arte digital, imitando uma das técnicas artísticas mais populares. AKVIS Pastel é uma ferramenta poderosa para libertar a sua criatividade! [Mais…](https://akvis.com/pt/pastel/index.php?utm_source=help)

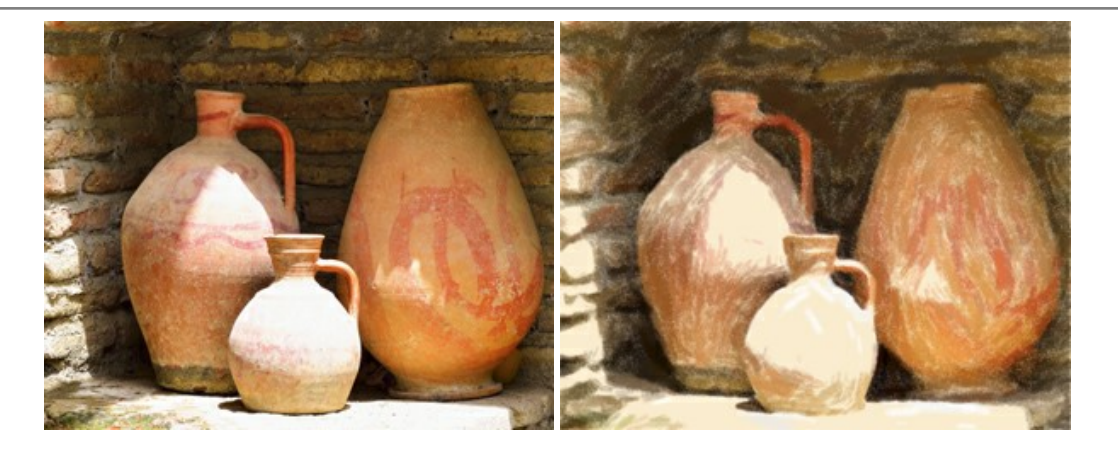

#### **[AKVIS Points — Efeito de pontilhismo para suas fotos](https://akvis.com/pt/points/index.php?utm_source=help)**

**AKVIS Points** permite transformar suas fotos em pinturas usando uma das técnicas artísticas mais emocionantes pontilhismo. Com o software você pode facilmente criar obras de arte de uma maneira pontilhista. Entre no mundo de cores .<br>brilhantes! Mais...

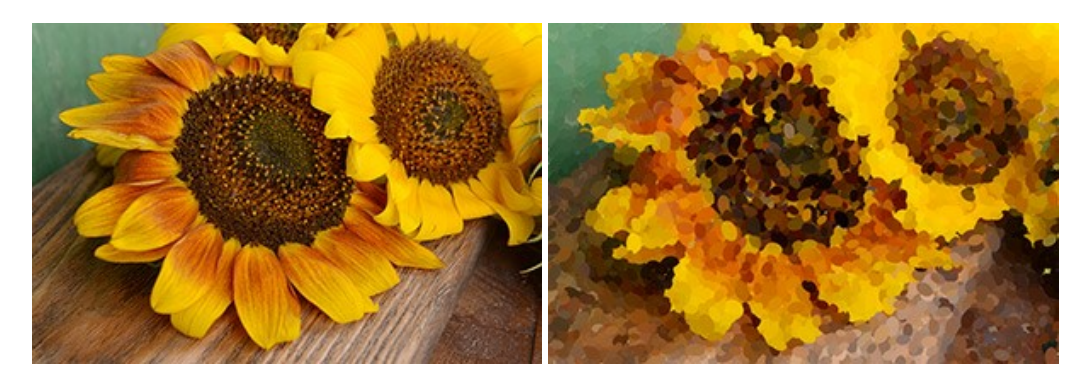

#### **[AKVIS Refocus AI — Efeitos de nitidez e desfoque](https://akvis.com/pt/refocus/index.php?utm_source=help)**

**AKVIS Refocus AI** melhora a nitidez de fotos desfocadas. O programa pode processar a foto inteira ou pode trazer para o foco somente a parte selecionada de forma a destacar o assunto no fundo de cena. Também é possível adicionar efeitos de desfoque nas suas fotos. O software funciona em três modos: *Foco AI*, *Miniatura* e *Desfoque da íris*. [Mais…](https://akvis.com/pt/refocus/index.php?utm_source=help)

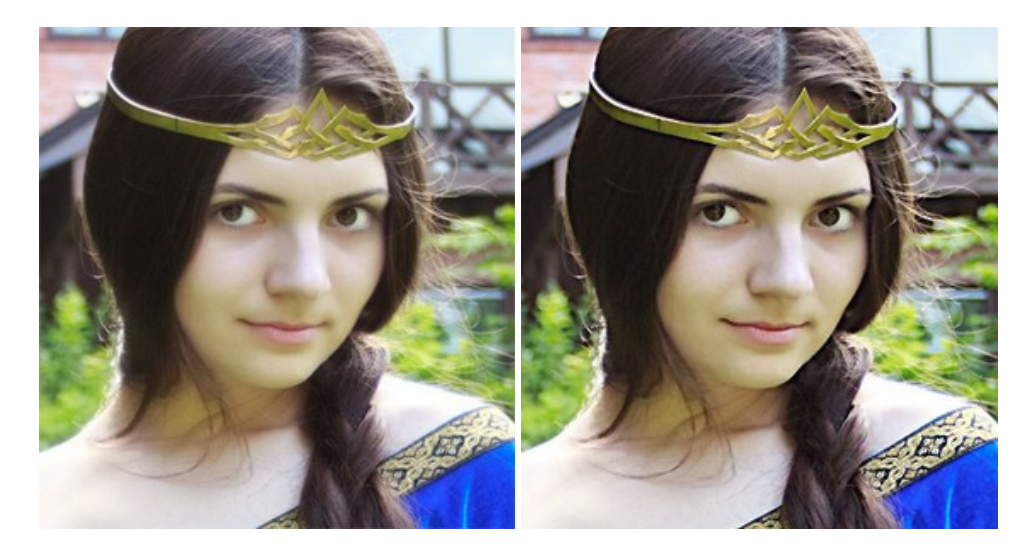

#### **[AKVIS Retoucher — Restauração de imagens](https://akvis.com/pt/retoucher/index.php?utm_source=help)**

**AKVIS Retoucher** é uma programa para restauração das fotos antigas e danificadas. Permite tirar pó, arranhões, objectos irrelevantes, textos indesejáveis, datas de uma imagem. Funciona com imagens em preto e branco e com imagens em cores. [Mais…](https://akvis.com/pt/retoucher/index.php?utm_source=help)

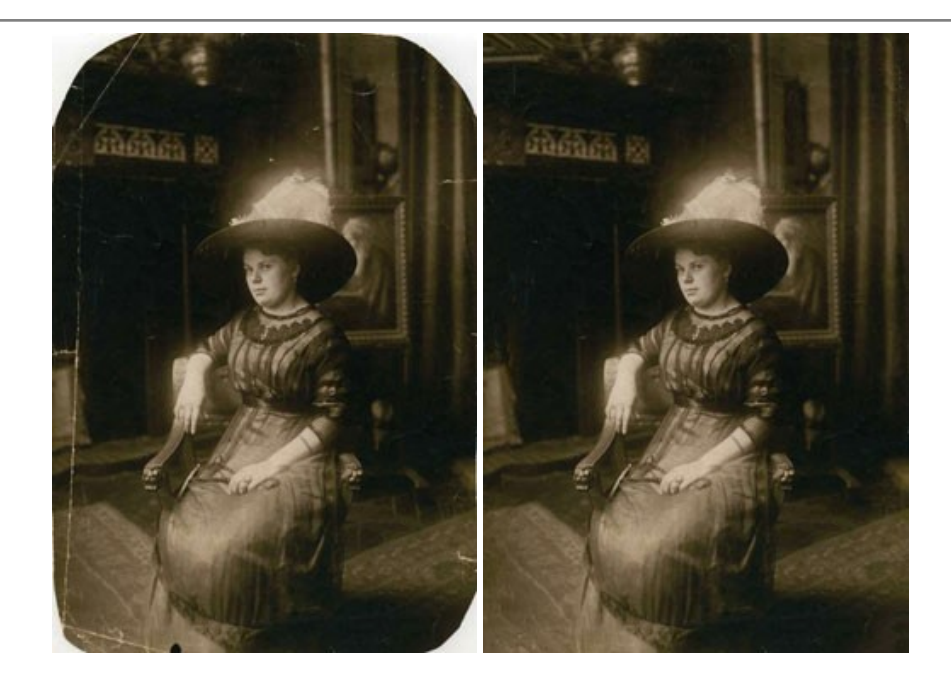

#### **[AKVIS Sketch — Converta fotos em desenhos a lápis](https://akvis.com/pt/sketch/index.php?utm_source=help)**

**AKVIS Sketch** é um programa para converter fotos em desenhos surpreendentes. O software cria obras de arte em cores realistas e esboços em preto e branco, imitando a técnica de grafite ou lápis de cor. O programa oferece los estilos de conversão seguintes: *Clássico*, *Artístico*, *Maestro* e *Multiestilo*. Cada estilo tem uma série de predefinições. AKVIS Sketch permite que você se sinta um verdadeiro artista! [Mais…](https://akvis.com/pt/sketch/index.php?utm_source=help)

![](_page_41_Picture_4.jpeg)

# **[AKVIS SmartMask — Ganhe tempo em seleções complexas](https://akvis.com/pt/smartmask/index.php?utm_source=help)**

**AKVIS SmartMask** é uma ferramenta de seleção que poupa seu tempo e é divertida para usar. Nunca antes houve uma seleção tão simples! O software permite selecionar objetos de imagens e remover fundos. [Mais…](https://akvis.com/pt/smartmask/index.php?utm_source=help)

![](_page_42_Picture_1.jpeg)

# **[AKVIS Watercolor — Pintura aquarela de foto](https://akvis.com/pt/watercolor/index.php?utm_source=help)**

**AKVIS Watercolor** faz facilmente a foto parecer com a pintura da aquarela brilhante e emocionante. O programa inclui dois estilos de conversão de foto para pintura: *Aquarela clássica* e *Aquarela de contorno*. Cada um tem uma ampla gama de predefinições prontas para uso. O software transforma imagens comuns nas obras de arte de aquarela. [Mais…](https://akvis.com/pt/watercolor/index.php?utm_source=help)

![](_page_42_Picture_4.jpeg)